# Dell S2817Q Instrukcja użytkownika

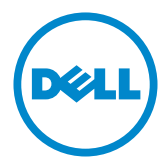

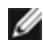

UWAGA: UWAGA oznacza ważną informację, pomocną w lepszym używaniu komputera.

PRZESTROGA: OSTRZEŻENIE oznacza potencjalne niebezpieczeństwo uszkodzenia lub utraty danych, w przypadku nie zastosowania się do instrukcji.

OSTRZEŻENIE: PRZESTROGA oznacza potencjalną możliwość uszkodzenia własności, obrażeń osobistych lub śmierci.

Copyright © 2016 Dell Inc. Wszelkie prawa zastrzeżone. Produkt ten jest chroniony przez amerykańskie i międzynarodowe prawo autorskie oraz prawo własności intelektualnej. Dell™ i logo Dell to znaki towarowe firmy Dell Inc. w Stanach Zjednoczonych i/lub innych jurysdykcjach. Wszystkie inne znaki i nazwy zawarte w niniejszym dokumencie mogą być znakami towarowymi ich właścicieli.

# Spis treści

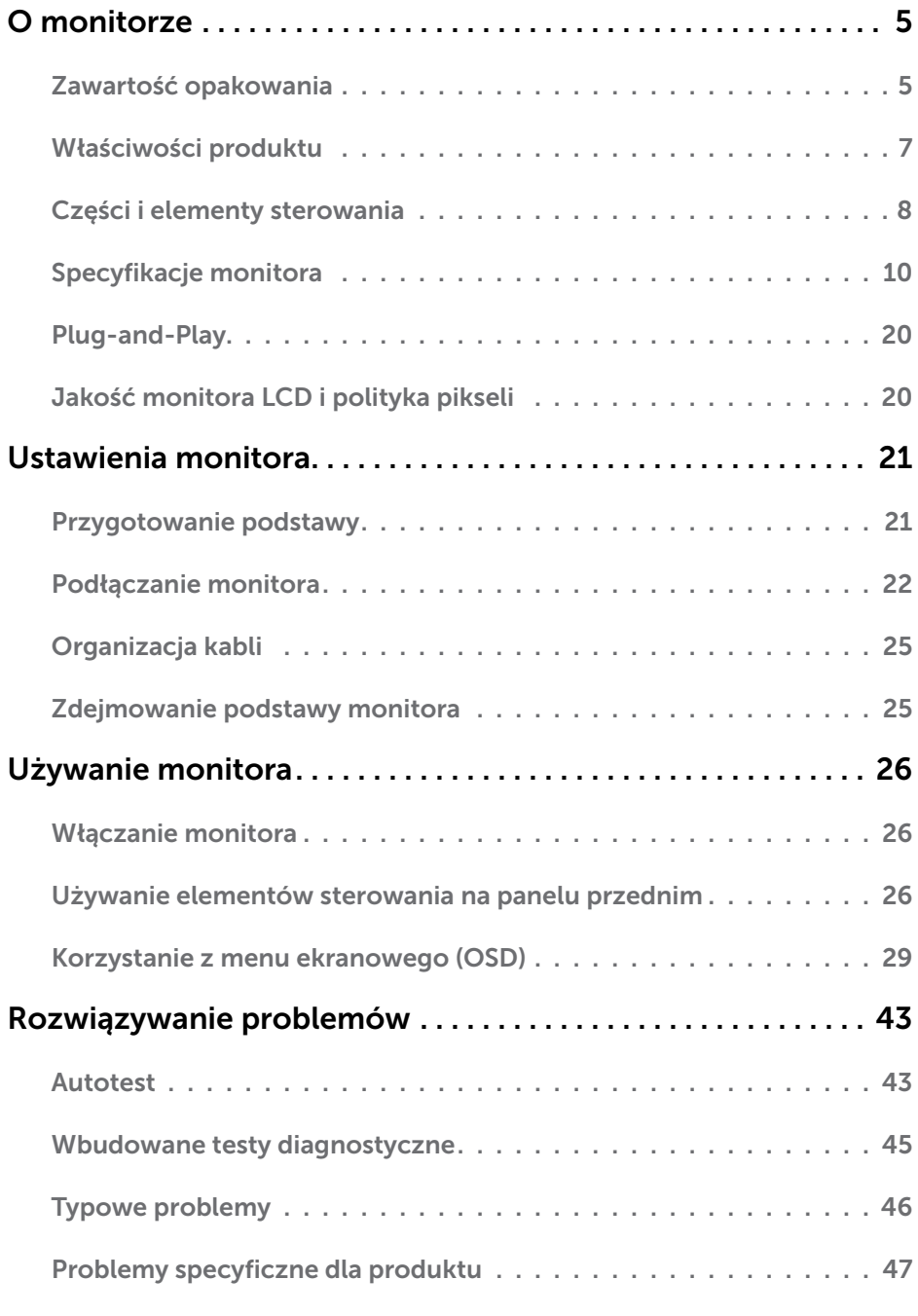

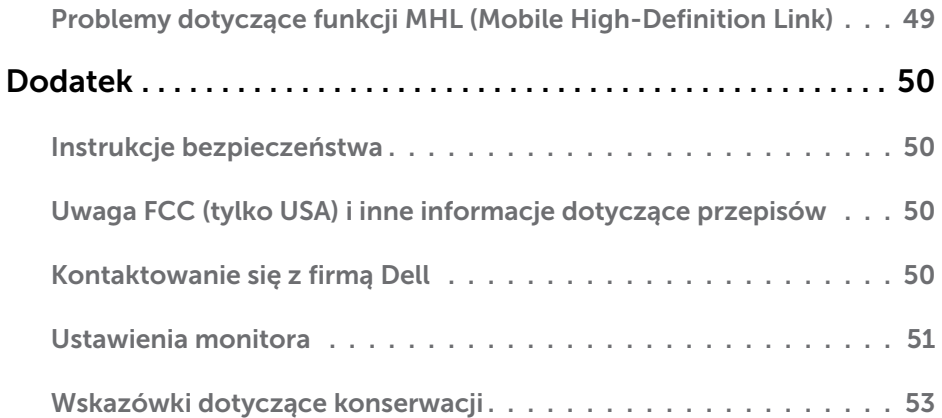

# <span id="page-4-0"></span>O monitorze

 $\overline{a}$ 

### Zawartość opakowania

Monitor jest dostarczany z pokazanymi poniżej komponentami. Upewnij się, że otrzymałeś zostały wszystkie komponenty i [skontaktuj się z firmą Dell,](#page-49-1) jeśli czegoś brakuje.

UWAGA:Niektóre elementy mogą być opcjonalne i nie są dostarczane z danym monitorem. Niektóre funkcje lub multimedia mogą być niedostępne w niektórych krajach.

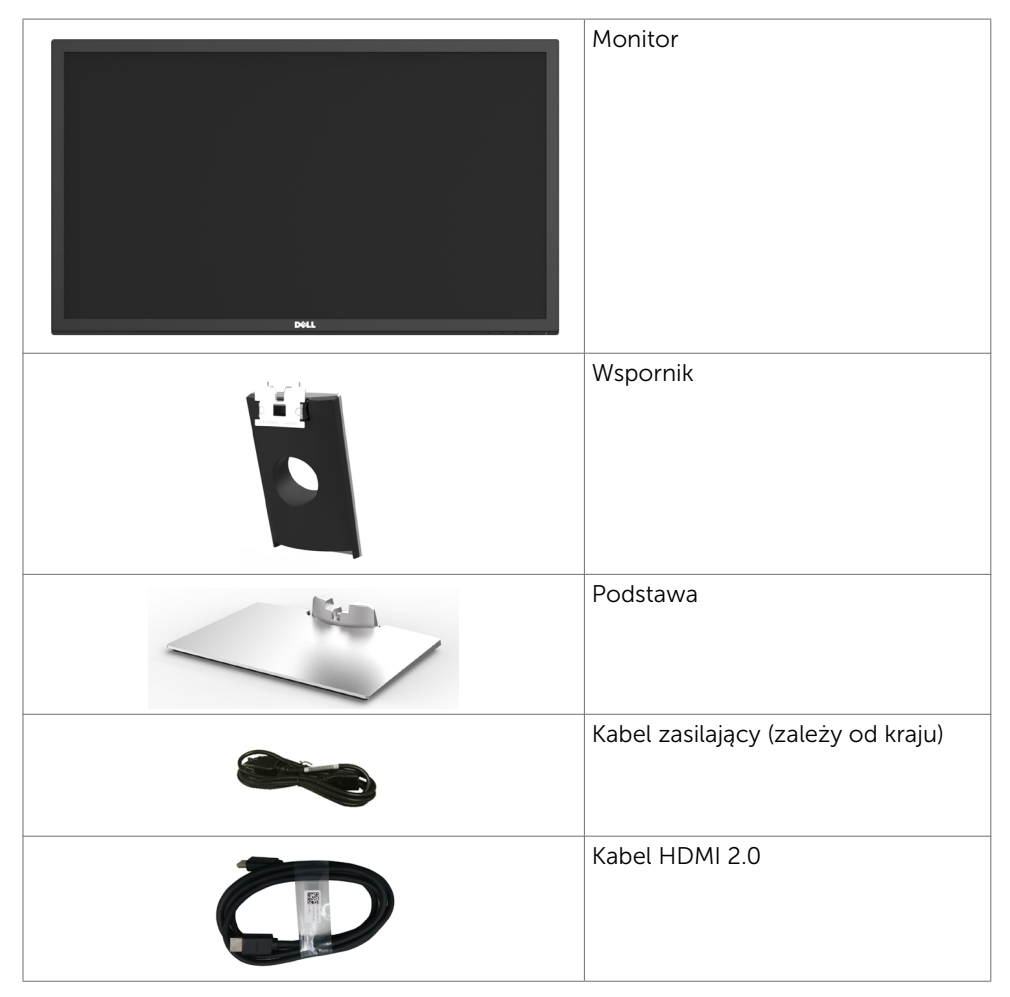

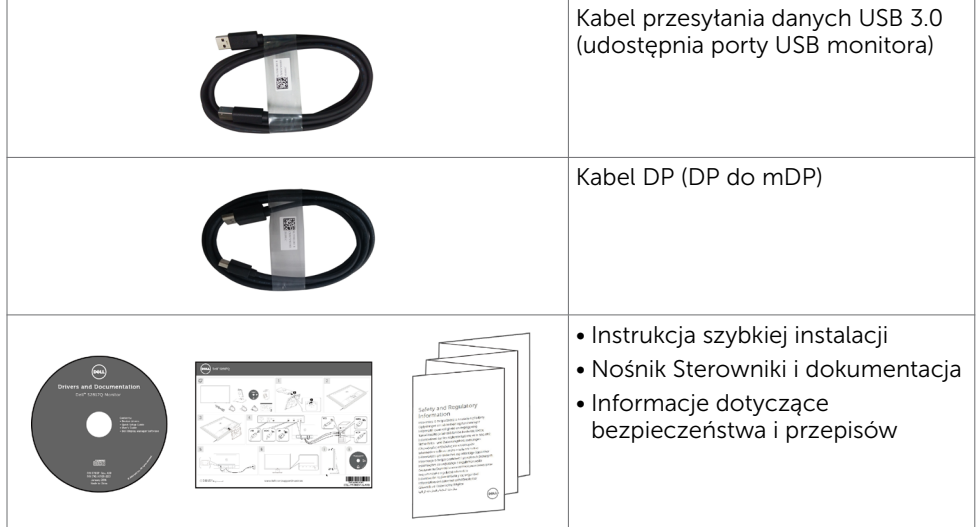

# <span id="page-6-0"></span>Właściwości produktu

Monitor Dell S2817Q to monitor z aktywną matrycą, na tranzystorach cienkowarstwowych (TFT), z wyświetlaczem ciekłokrystalicznym (LCD) i podświetleniem LED. Właściwości monitora:

- Widoczny obszar wyświetlacza 70,86 cm (27,9 cali) (zmierzony po przekątnej). Rozdzielczość 3840 x 2160 z pełnoekranową obsługą niższych rozdzielczości.
- • Bardzo wysoki współczynnik kontrastu dynamicznego (8 000 000:1).
- • Obsługa nachylania.
- • Dual HDMI(MHL) oferuje bezproblemowe połączenie z innymi urządzeniami, takimi jak różne smartfony, odtwarzacze DVD, konsole do gier, itd.
- Zdejmowana podstawa.
- • Obsługa plug and play, jeśli ta funkcja jest obsługiwana przez system.
- Paleta kolorów 72% (typowa).
- • Menu ekranowe (OSD) zapewnia łatwą konfigurację i optymalizację ekranu.
- • Nośnik z oprogramowaniem i dokumentacją zawiera plik informacji (INF), plik dopasowania kolorów obrazu (ICM) oraz dokumentację produktu.
- Oprogramowanie Dell Display Manager (na dysku dostarczonym z monitorem).
- • Funkcja oszczędzania energii zapewniająca zgodność z Energy Star.
- • Gniazdo blokady zabezpieczenia.
- Możliwość przełączania współczynnika proporcji szerokiego ekranu na standardowy z zachowaniem jakości obrazu.
- Certyfikat EPEAT Silver.
- • Zmniejszona zawartość BFR/PVC.
- • Wyświetlacze z certyfikatem TCO.
- • Szkło bez arsenu, tylko panel bez dodatku rtęci.
- • Zużycie energii w trybie uśpienia wynosi 0,5 W.
- • Miernik energii wskazuje poziom energii zużywanej przez monitor w czasie rzeczywistym.
- Analogowe sterowanie przyciemnianiem podświetlenia celem uzyskania obrazu bez migania.

# <span id="page-7-0"></span>Części i elementy sterowania

Widok z przodu

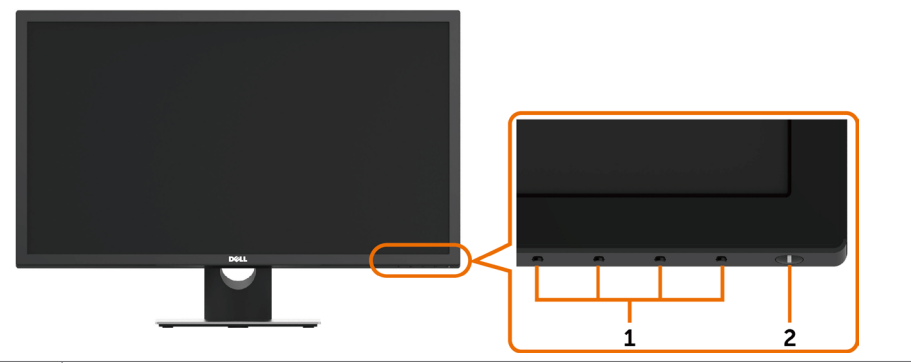

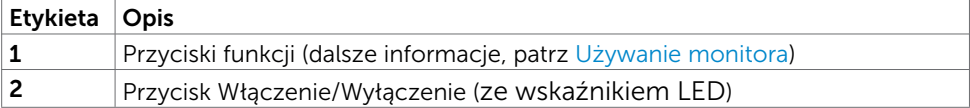

#### Widok od tyłu

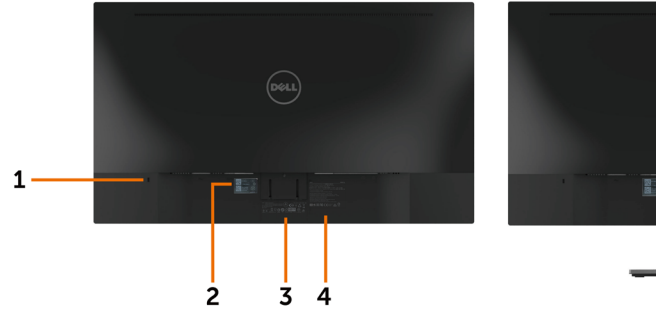

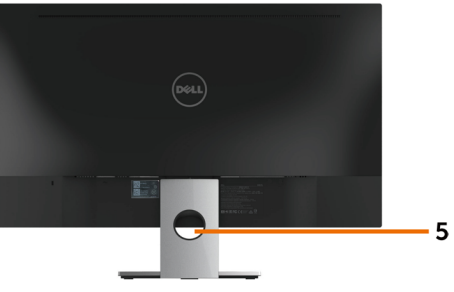

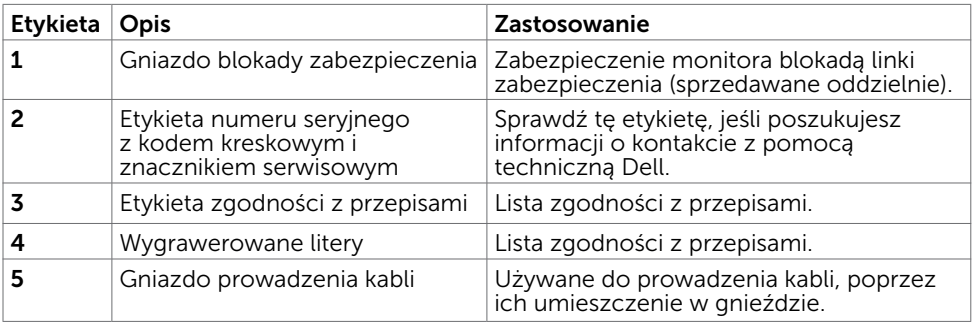

<span id="page-8-0"></span>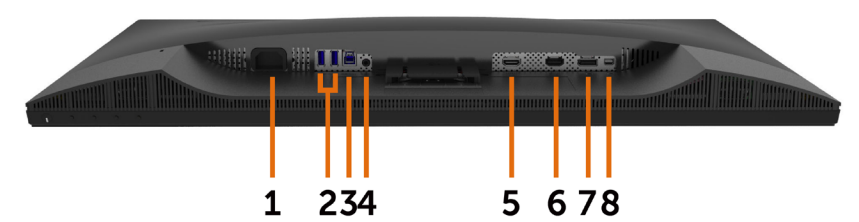

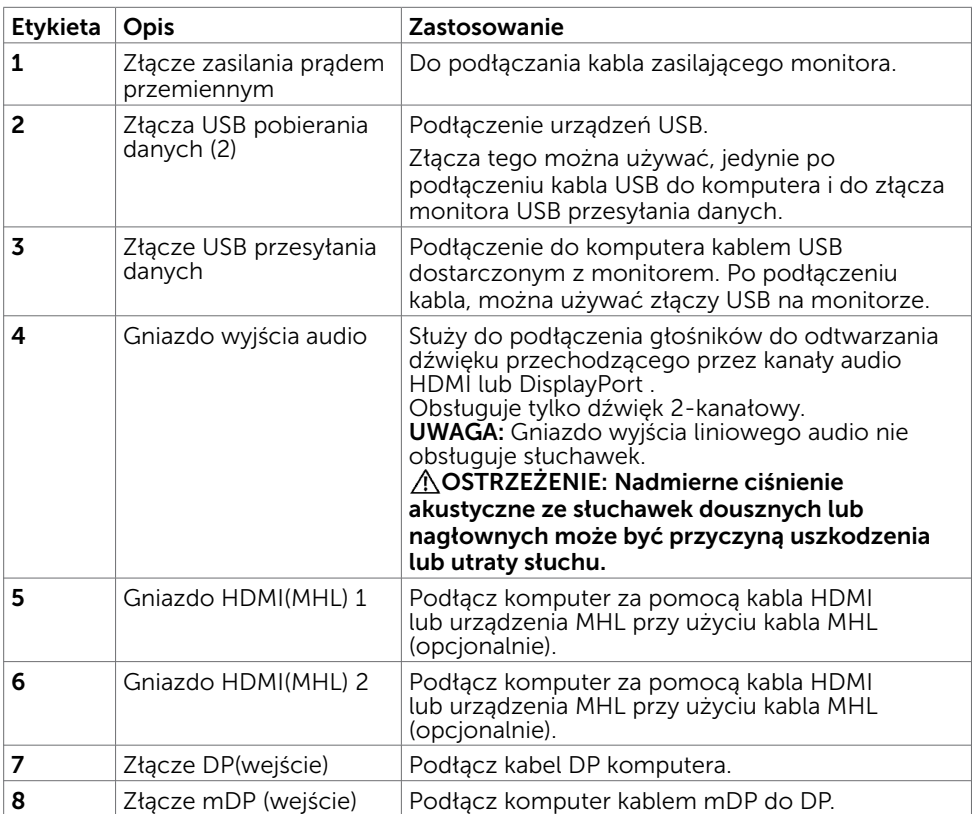

# <span id="page-9-1"></span><span id="page-9-0"></span>Specyfikacje monitora

### Specyfikacje płaskiego panela

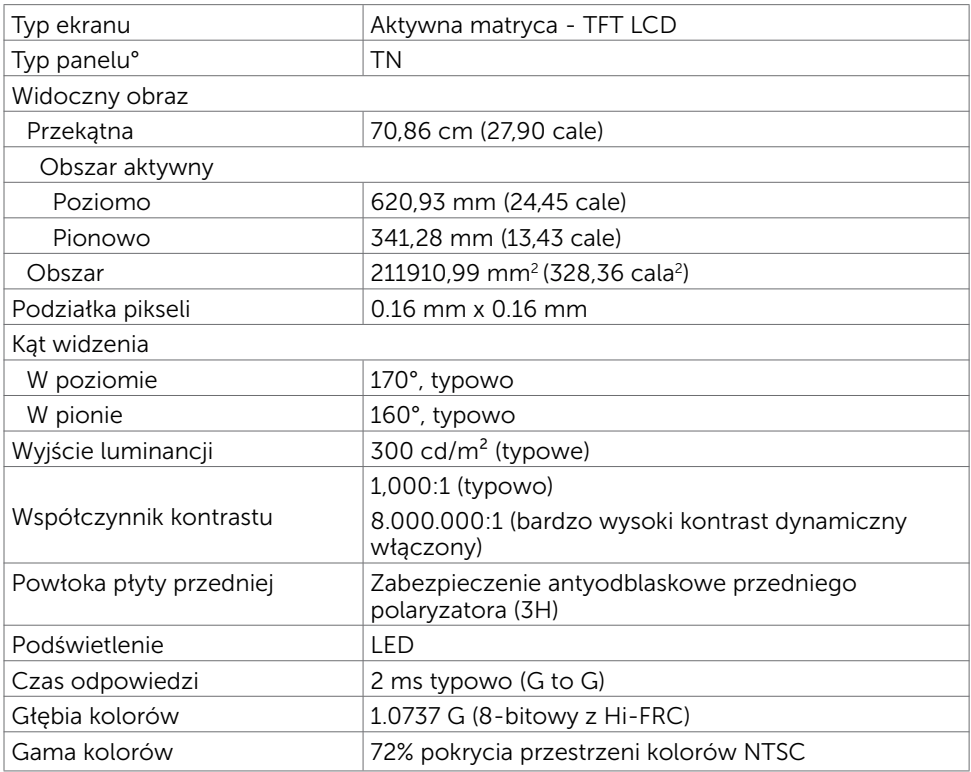

### Rozdzielczość

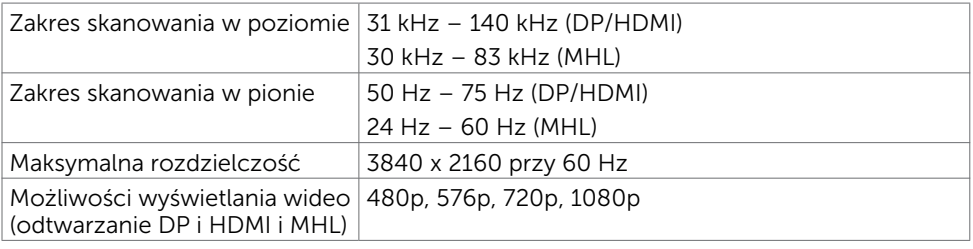

# Wstępnie ustawione tryby wyświetlania

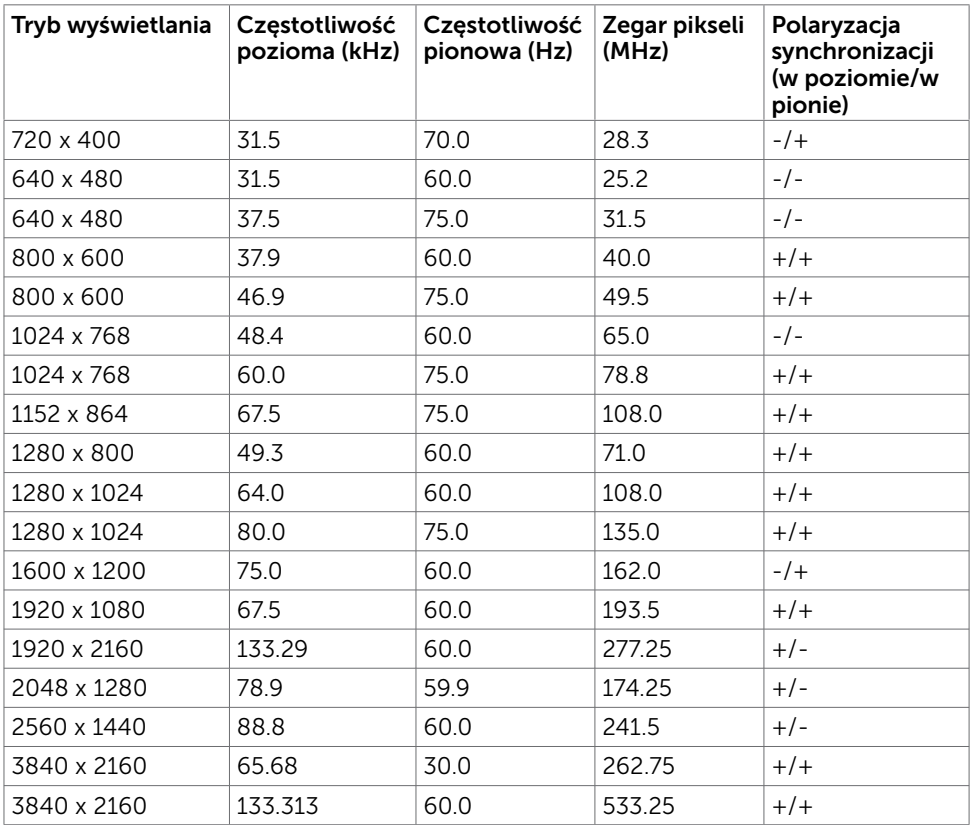

### Tryby wyświetlania źródła MHL

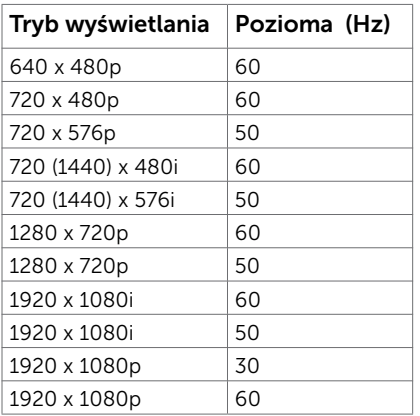

### Elektryczne

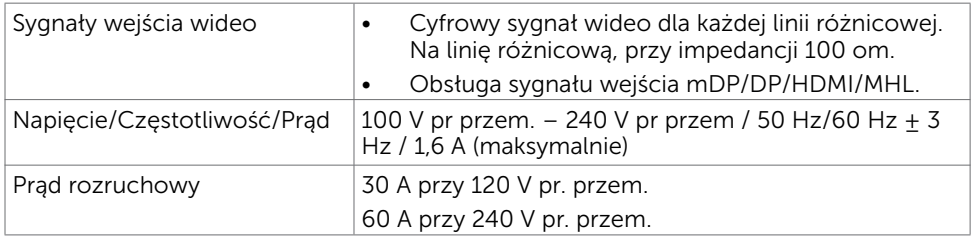

### Specyfikacje głośnika

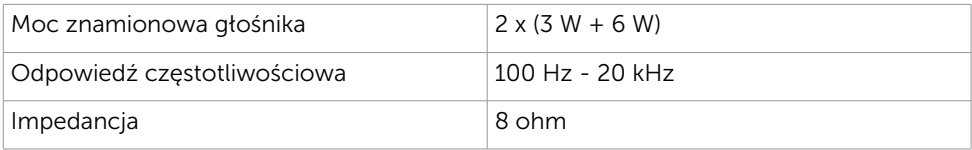

### Charakterystyki fizyczne

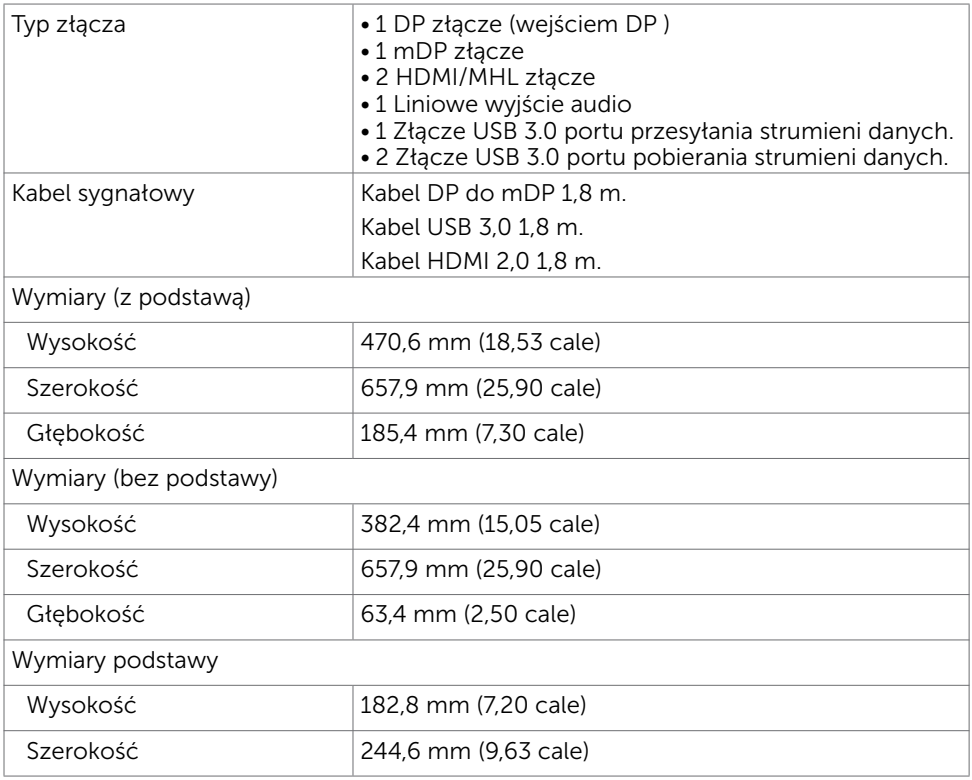

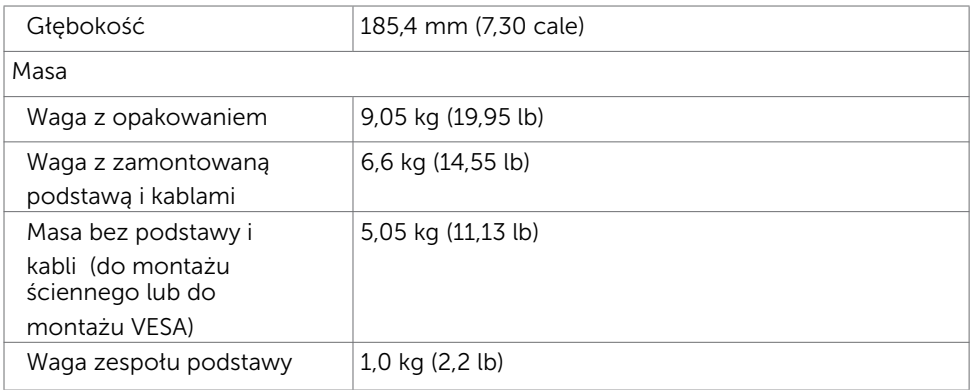

# Charakterystyki środowiskowe

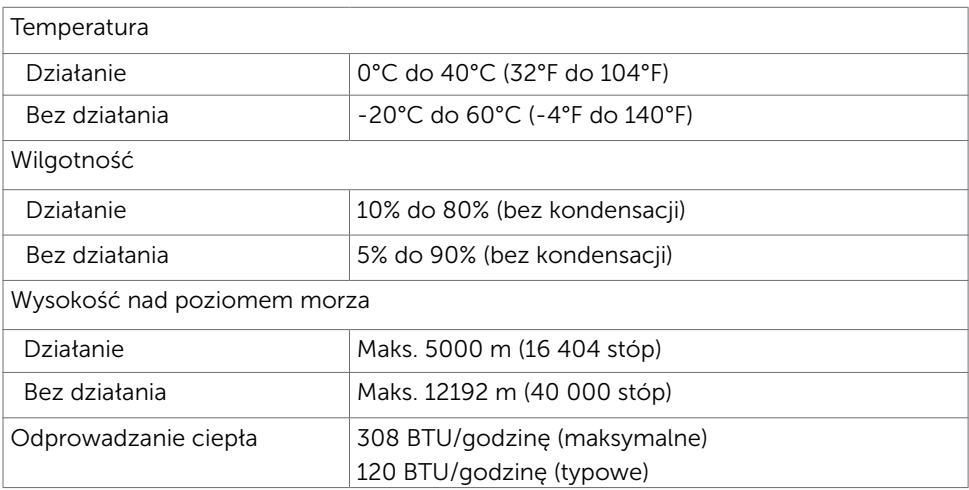

### <span id="page-13-0"></span>Tryby zarządzania zasilaniem

Jeśli w komputerze zainstalowana jest karta graficzna lub oprogramowanie zgodne z VESA DPM, monitor automatycznie redukuje zużycie energii, gdy nie jest używany. Określa się to jako Tryb oszczędzania energii\*. Jeśli komputer wykryje wejście z klawiatury, myszy lub innego urządzenia wejścia, automatycznie wznowi działanie monitora. Następująca tabela pokazuje zużycie energii i sygnalizację trybu oszczędzania energii:

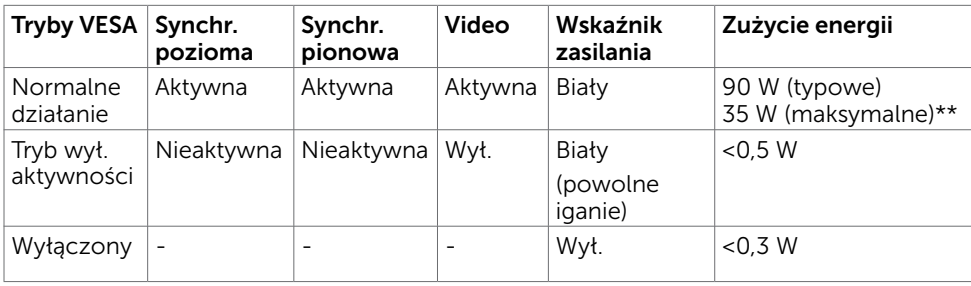

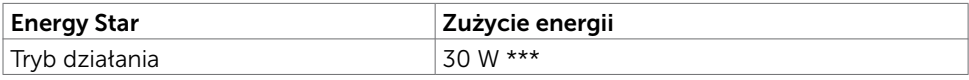

OSD działa wyłącznie w trybie normalne działanie. Jeżeli naciśniesz dowolny przycisk w trybie Aktywne -wyłączenie, wyświetlany jest następujący komunikat:

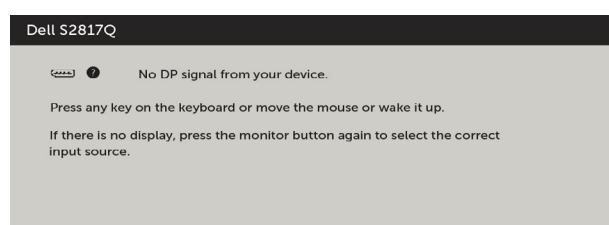

\*Zerowe zużycie energii w trybie WYŁ. można uzyskać wyłącznie poprzez odłączenie kabla zasilającego od monitora.

\*\*Maksymalne zużycie energii z maksymalną luminancją.

\*\*\*Zużycie energii (W trybie włączenia) jest testowane przy 230 Woltach/50 Hz. Ten dokument służy wyłącznie do informacji i odzwierciedla osiągi laboratoryjne. Osiągi posiadanego produktu zależą od zamówionego oprogramowania, komponentów i urządzeń peryferyjnych, a aktualizowanie takich informacji nie jest obowiązkowe. Z tego powodu, klient nie może polegać na tych informacjach podczas podejmowania decyzji o tolerancjach elektrycznych, itp. Nie zapewnia się wyrażonych lub dorozumianych gwarancji w odniesieniu do dokładności lub kompletności.

Uaktywnij komputer i monitor w celu uzyskania dostępu do OSD.

UWAGA: Ten monitor jest zgodny z **ENERGY STAR**.

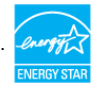

### Przypisanie styków

### Złącze DP(wejście)

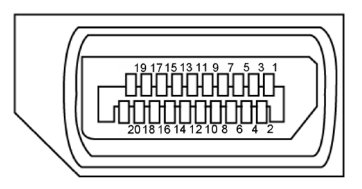

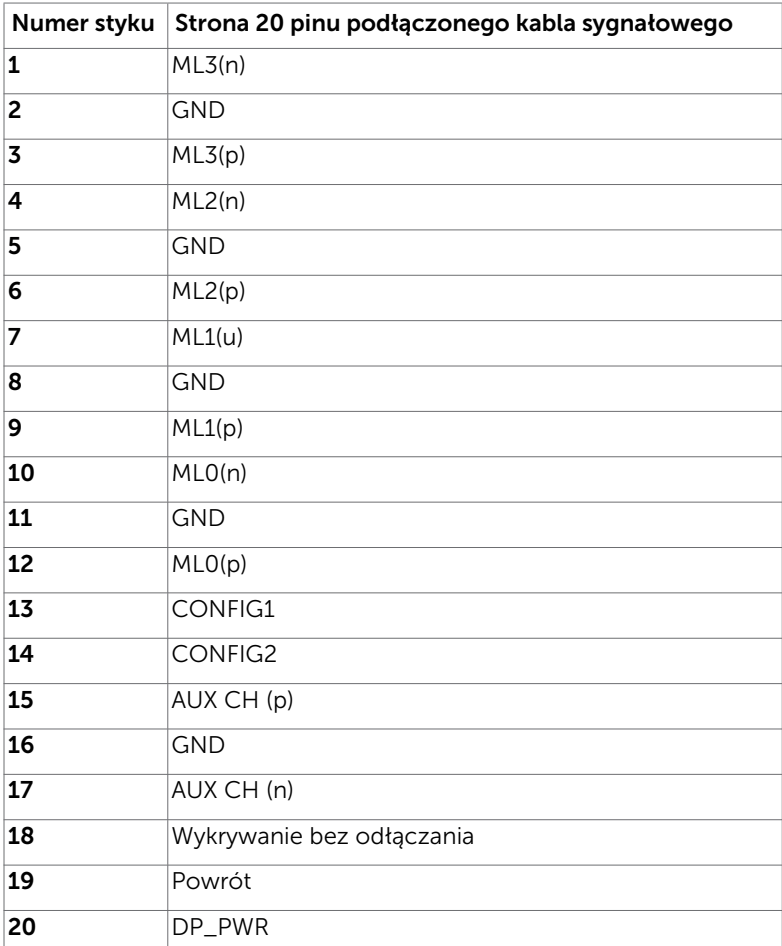

#### Złącze mDP

# $\Pi$  -  $\Pi$  -  $\Pi$  -  $\Pi$  -  $\Pi$  -  $\Pi$  -  $\Pi$  -  $\Pi$ <br> $\chi^{20}$  18 16 14 12 10 8 6 4  $\overline{2}$

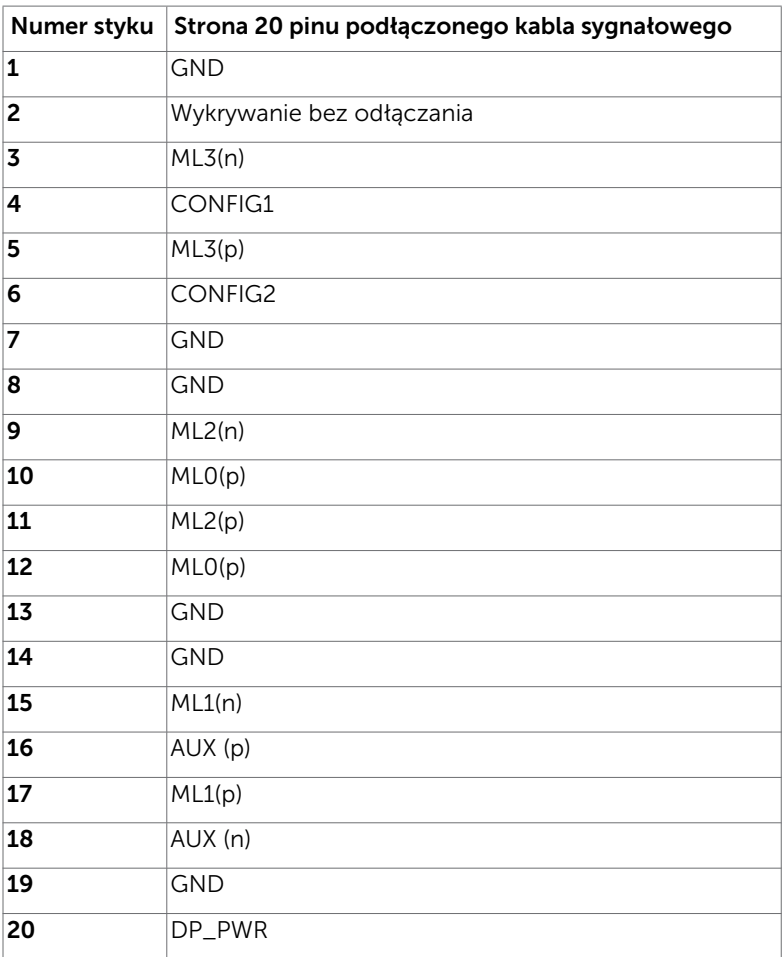

#### Złącze HDMI

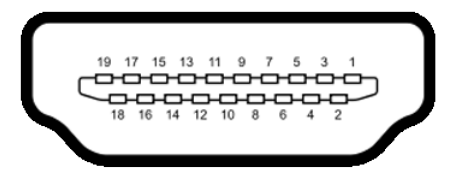

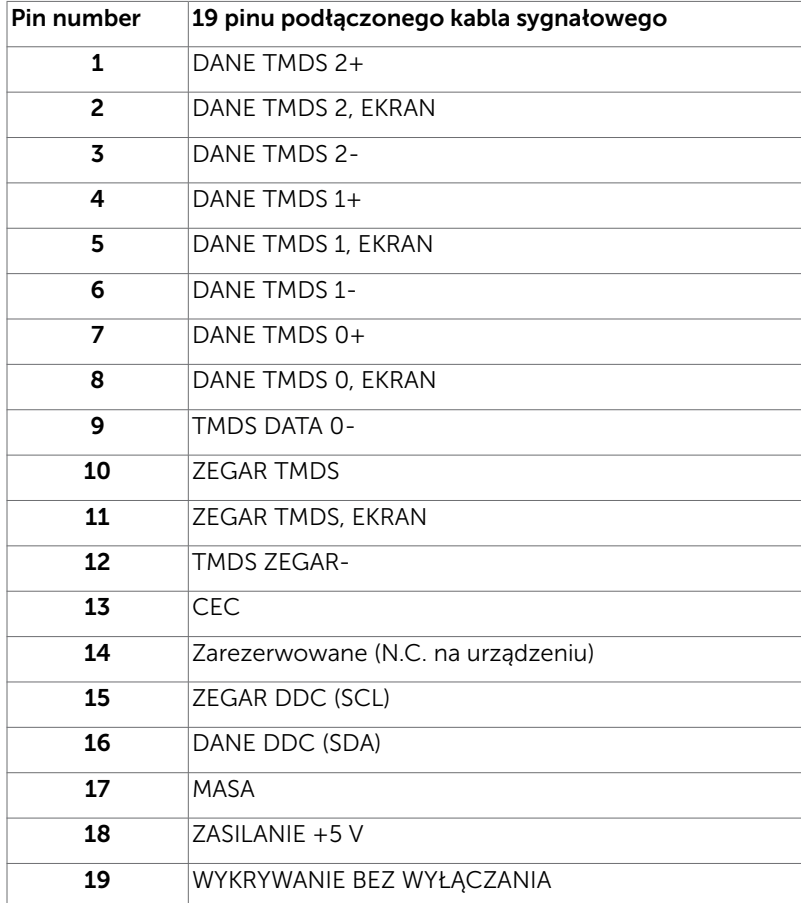

### Złącze MHL

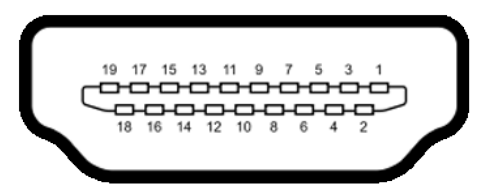

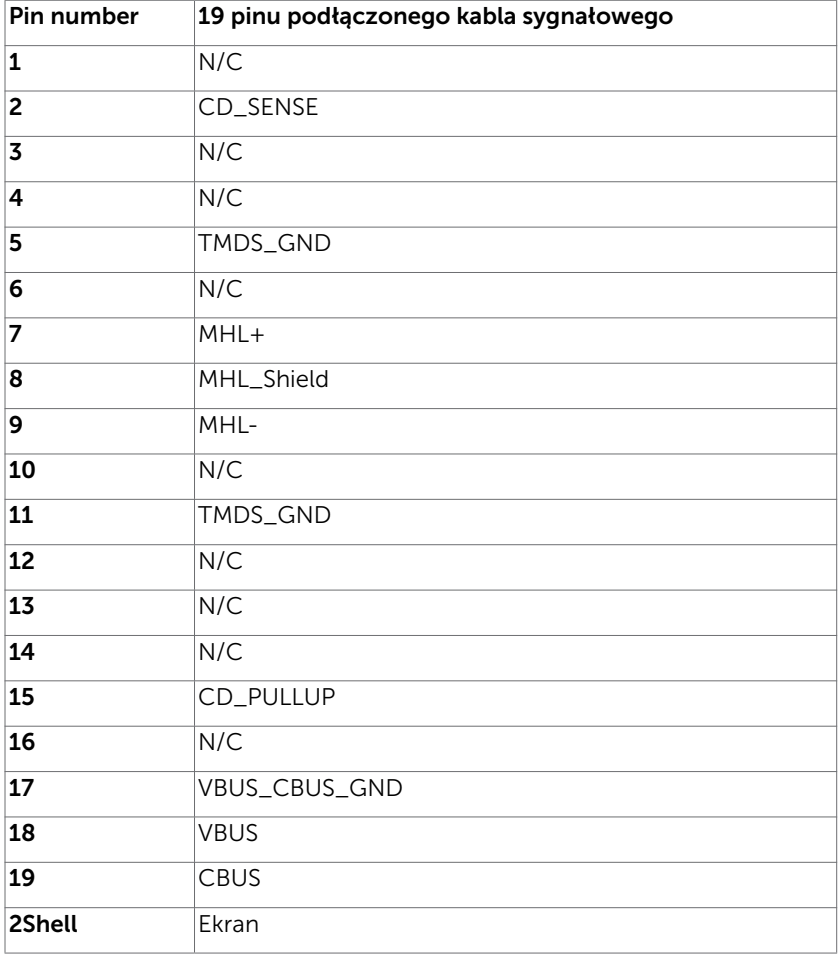

#### Interfejs USB Uniwersalna magistrala szeregowa

W tej części znajdują się informacje dotyczące portów USB znajdujących się w lewej części monitora.

**UWAGA:** do 0,9 A w pozostałych 2 portach USB pobierania danych.

Twój komputer ma następujące złącza USB:

- • 1 przesyłania danych na dole
- • 2 pobierania danych 2 na dole

UWAGA: Złącza USB monitora działają jedynie, kiedy monitor jest włączony lub jest w trybie oszczędzania energii. Jeżeli wyłączysz monitor, a następnie go włączysz, wznowienie normlanego działania przez urządzenia peryferyjne może potrwać klika sekund.

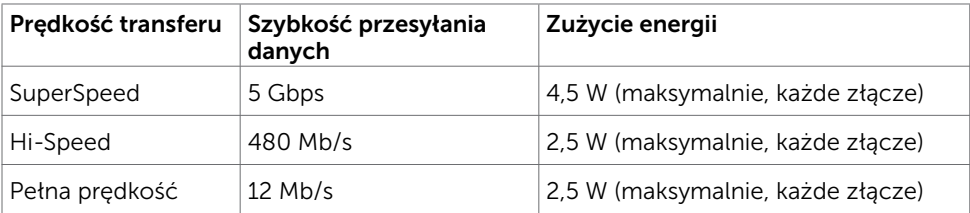

#### Złącze USB przesyłania danych Złącze USB pobierania danych

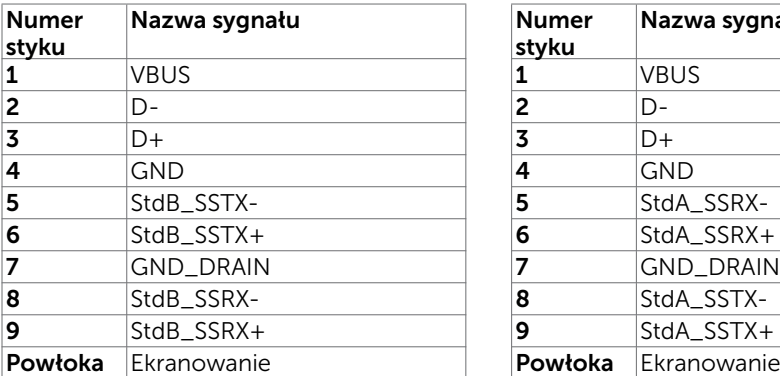

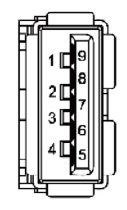

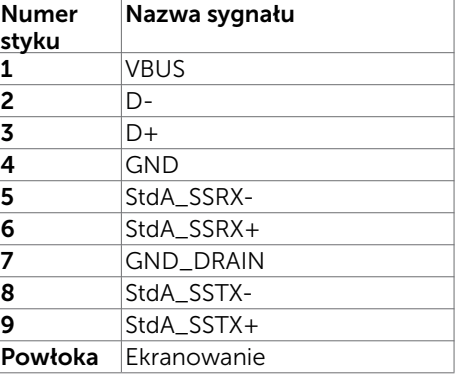

# <span id="page-19-0"></span>Plug-and-Play

Monitor można zainstalować w dowolnym komputerze zgodnym z Plug and Play. Monitor automatycznie udostępnia dla komputera dane EDID (Extended Display Identification Data) poprzez protokoły DDC (Display Data Channel), dlatego komputer może wykonać automatyczną konfigurację i optymalizację ustawień monitora. Większość instalacji monitorów jest automatyczna; jeżeli konieczne możesz wybrać inne ustawienia. Dla ustawień monitora; więcej informacji o zmianie ustawień monitora, patrz [Używanie monitora.](#page-25-1)

# Jakość monitora LCD i polityka pikseli

Podczas procesu produkcji monitorów LCD, może się zdarzyć, że jeden lub więcej pikseli utrwali się w niezmienionym stanie. Jest to trudne do zauważenia i nie wpływa na jakość ani użyteczność monitora. Dalsze informacje o polityce jakości i pikseli monitora Dell, patrz[:dell.com/support/monitors.](http://dell.com/support/monitors)

#### <span id="page-20-0"></span>Ustawienia monitora  $\overline{a}$

## Przygotowanie podstawy

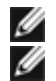

UWAGA: Monitor jest dostarczany z odłączoną podstawą i wspornikiem.

UWAGA: Poniższa procedura dotyczy domyślnej podstawy. W przypadku

 zakupienia innej podstawy należy zapoznać się z dołączoną do niej dokumentacją w celu uzyskania informacji o jej montażu.

#### $\triangle$  PRZESTROGA: Połóż monitor na płaskiej, czystej i miękkiej powierzchni, aby uniknąć porysowania panelu wyświetlacza.

Połącz wspornik z podstawą.

- 1 Przymocuj wspornik do podstawy.
- 2 Dokręć śrubę radełkowaną na spodzie podstawy.

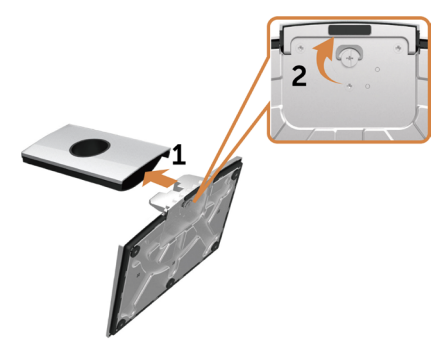

W celu podłączenia podstawy monitora:

- 1 Zdejmij osłonę zabezpieczającą monitora i umieść na niej monitor z przodem skierowanym w dół.
- 2 Włóż dwa zaczepy w górnej części podstawy do rowków z tyłu monitora.
- 3 Naciśnij podstawę, aż do zaskoczenia na miejsce.

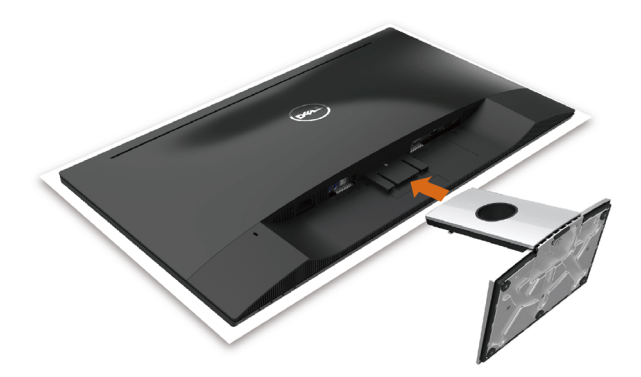

# <span id="page-21-1"></span><span id="page-21-0"></span>Podłączanie monitora

#### OSTRZEŻENIE: Przed rozpoczęciem jakichkolwiek procedur z tej części należy wykonać polecenia z części [Instrukcje bezpieczeństwa.](#page-49-2)

W celu podłączenia monitora do komputera:

- 1 Wyłacz komputer.
- 2 Podłącz kabel HDMI/DP-mDP/USB do monitora i komputera.(Wysuń w
- 3 Włącz monitor.
- 4 Wybierz właściwe źródło sygnału wejściowego w menu OSD monitora i włącz komputer.

UWAGA: Domyślnym ustawieniem S2817Q jest DP 1.2. Karta graficzna DP 1.1 może nie wyświetlać prawidłowo. W celu zmiany ustawień domyślnych, patrz "[problemy](#page-47-0)  [charakterystyczne dla produktu – Brak obrazu podczas korzystania z połączenia DP](#page-47-0)  [z komputerem](#page-47-0)".

#### Służy do podłączenia kabla HDMI (opcja)

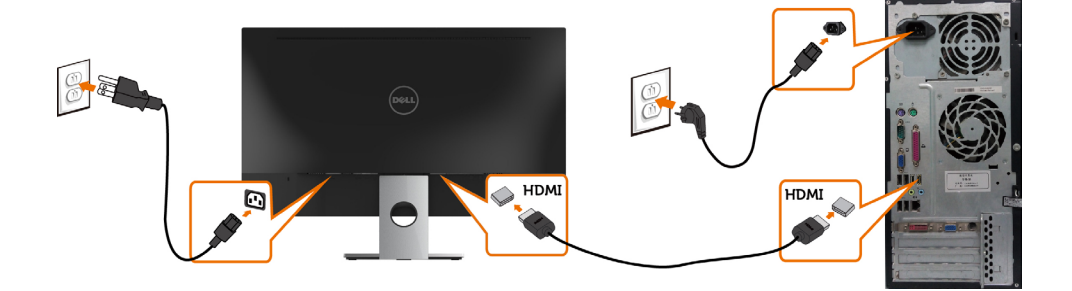

#### Podłączenie kabla DP (lub mDP)

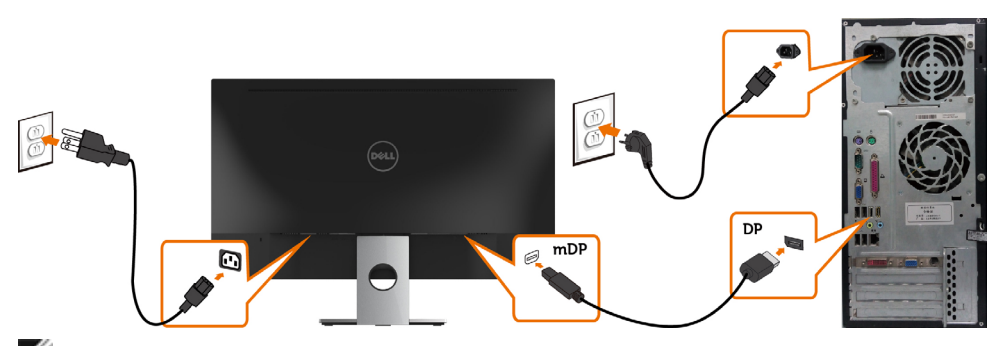

UWAGA: Domyślnym ustawienie jest port DP. Wybierz źródło sygnału wejściowego na monitorze, aby przełączyć na mDP.

#### Podłączenie kabla USB

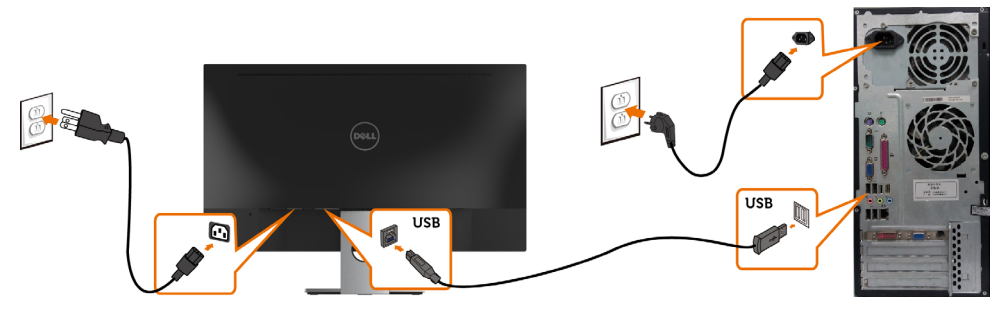

#### Korzystanie z funkcji MHL (Mobile-High Definition Link)

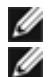

UWAGA: Ten monitor obsługuje MHL.

 UWAGA: W celu korzystania z funkcji MHL należy używać wyłącznie kabli z certyfikatem MHL oraz urządzeń źródłowych z wyjściem MHL.

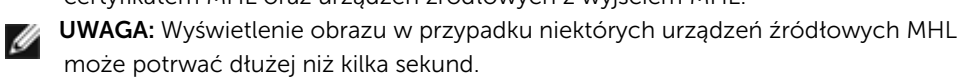

 UWAGA: Gdy podłączone urządzenie źródłowe MHL zostanie przełączone do trybu gotowości, na monitorze pojawi się czarny ekran lub poniższy komunikat, w zależności od wyjścia urządzenia źródłowego MHL.

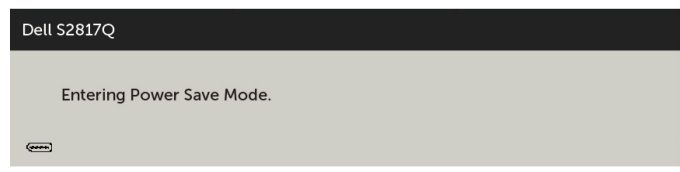

Aby uaktywnić połączenie MHL, należy wykonać poniższe czynności:

- 1 Podłącz przewód zasilający monitora do gniazda zasilania prądu przemiennego.
- 2 Połącz port (micro) USB urządzenia źródłowego MHL z portem HDMI/MHL monitora za pomocą kabla z certyfikatem MHL (szczegółowe informacje można znaleźć w części [Widok z dołu\)](#page-8-0).
- 3 Włącz monitor i urządzenie źródłowe MHL.

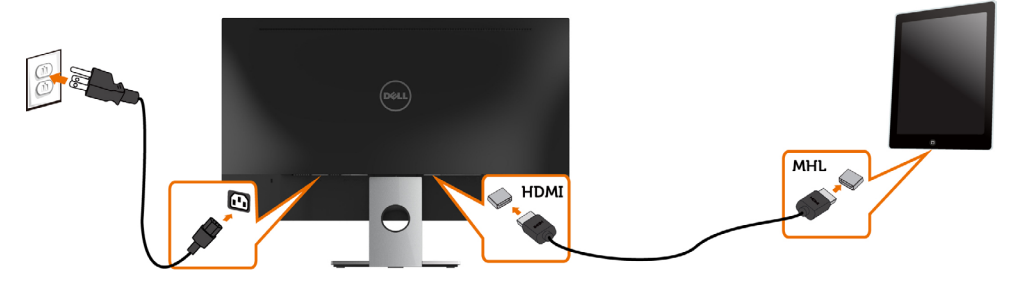

- 4 W menu OSD ustaw jako źródło wejścia monitora opcję HDMI/MHL (szczegółowe informacje można znaleźć w części [Używanie menu](#page-28-1)   [ekranowego \(OSD\)\)](#page-28-1).
- 5 Jeśli obraz nie zostanie wyświetlony na monitorze, zapoznaj się z częścią [Problemy dotyczące funkcji MHL \(Mobile High-Definition Link\).](#page-48-1)

# <span id="page-24-0"></span>Organizacja kabli

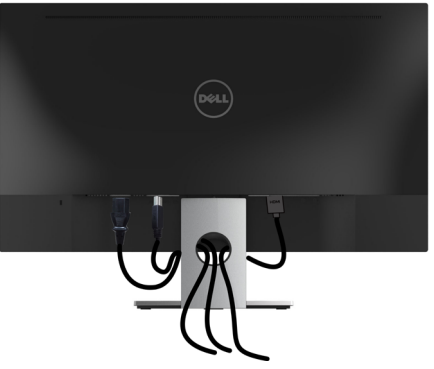

Po podłączeniu do monitora i komputera wszystkich niezbędnych kabli, (sprawdź podłączenie kabli w części [Podłączanie monitora\)](#page-21-1) poprowadź wszystkie kable, jak pokazano powyżej.

### Zdejmowanie podstawy monitora

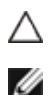

PRZESTROGA: Aby zapobiec porysowaniu ekranu LCD w czasie zdejmowania podstawy, upewnij się, że monitor został położony na czystej powiechni.

UWAGA: Poniższa procedura dotyczy domyślnej podstawy. W przypadku zakupienia innej podstawy należy zapoznać się z dołączoną do niej dokumentacją w celu uzyskania informacji o jej montażu.

Aby odłączyć podstawę:

- 1 Połóż monitor na miękkiej tkaninie lub poduszce.
- 2 Użyj długiego i cienkiego śrubokręta, aby przesunąć zatrzask zwalniający.
- 3 Zdejmij podstawę z monitora.

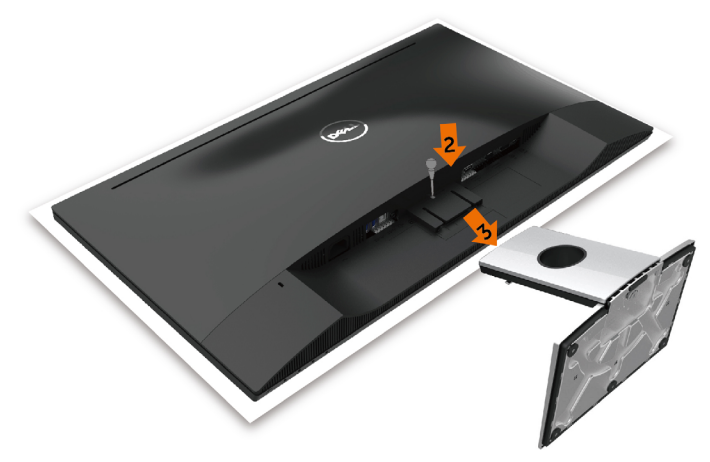

### <span id="page-25-1"></span><span id="page-25-0"></span>Włączanie monitora

Naciśnij przycisk , aby włączyć monitor.

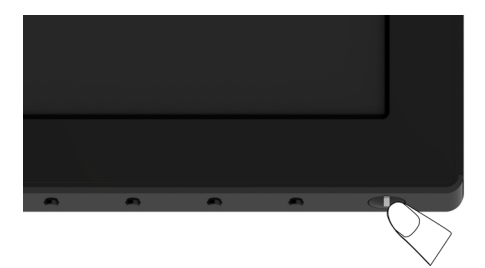

### Używanie elementów sterowania na panelu przednim

Użyj przycisków sterowania z przodu monitora do regulacji charakterystyk wyświetlanego obrazu. Po użyciu tych przycisków do regulacji elementów sterowania, pojawi się menu OSD z wartościami numerycznymi zmienianych charakterystyk.

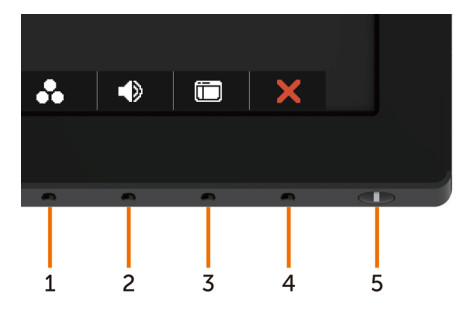

Następująca tabela zawiera opis przycisków na panelu przednim:

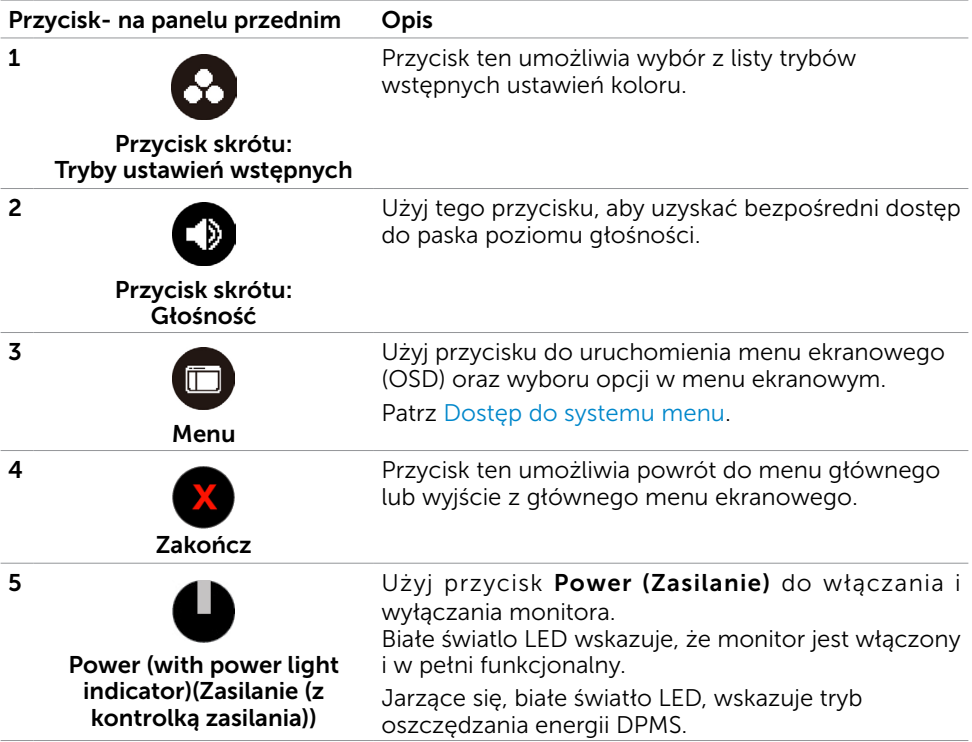

### Przycisk na panelu przednim

Użyj przycisków z przodu monitora do regulacji ustawień obrazu.

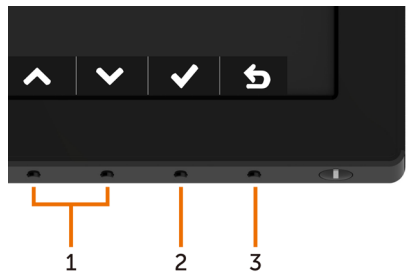

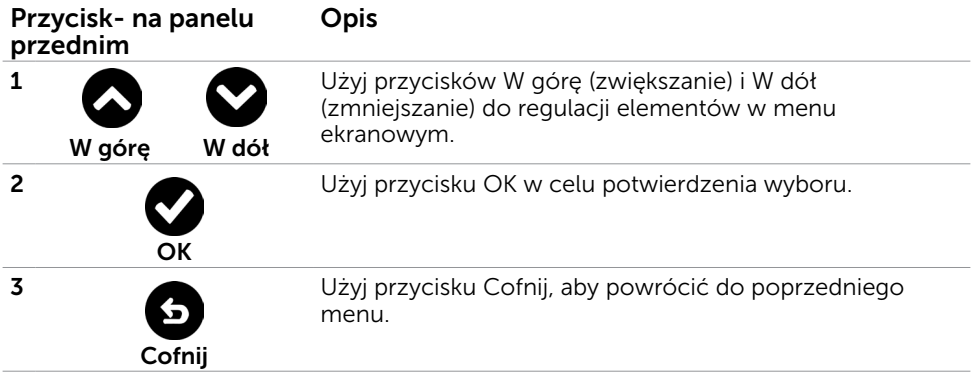

# <span id="page-28-1"></span><span id="page-28-0"></span>Korzystanie z menu ekranowego (OSD)

### <span id="page-28-2"></span>Dostęp do systemu menu

UWAGA: Wszystkie zmiany dokonywane za pomocą menu ekranowego są automatycznie zapisywane w momencie przechodzenia do innego menu ekranowego, wyjścia z menu ekranowego lub oczekiwania na zniknięcie menu ekranowego.

1 Naciśnij przycisk  $\Box$ , aby otworzyć menu ekranowe i wyświetlić menu główne.

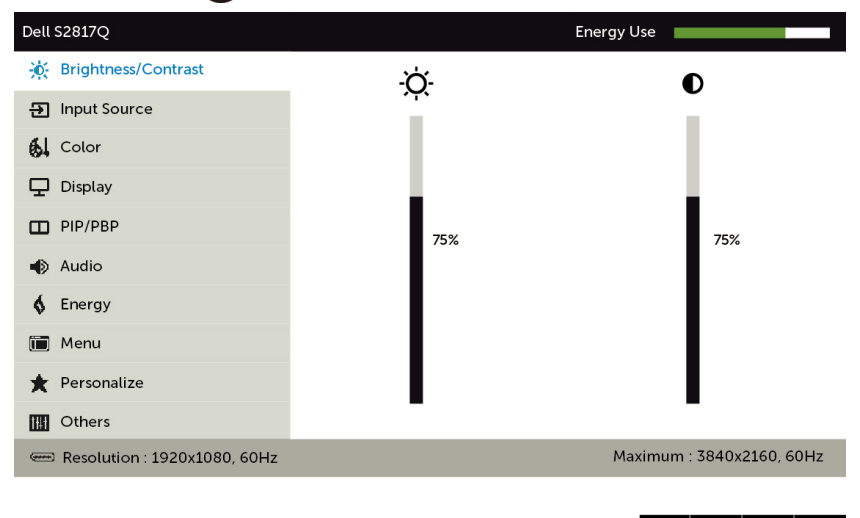

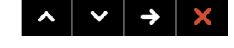

- 2 Naciśnii przyciski  $\bullet$  i  $\bullet$ , aby przejść między opcjami. Po przesunięciu z jednej ikony na drugą, zostanie podświetlona nazwa opcji.
- 3 Naciśnij raz przyciski $\bigcirc$  lub  $\bigcirc$ , lub  $\bigcirc$ ,aby aktywować podświetloną opcję.
- 4 Naciśnij przyciski $\bigcirc$  i  $\bigcirc$ , aby wybrać wymagany parametr.
- 5 W celu wykonania zmian naciśnij przycisk  $\blacktriangleright$ , aby przejść do paska suwaka, a następnie użyj przycisków **alub 9**, zgodnie ze wskaźnikami w menu.
- 6 Naciśnij jeden raz przycisk , aby powrócić do menu głównego aby wybrać inną opcję lub naciśnij dwa albo trzy razy przycisk X, aby wyjść z menu ekranowego.

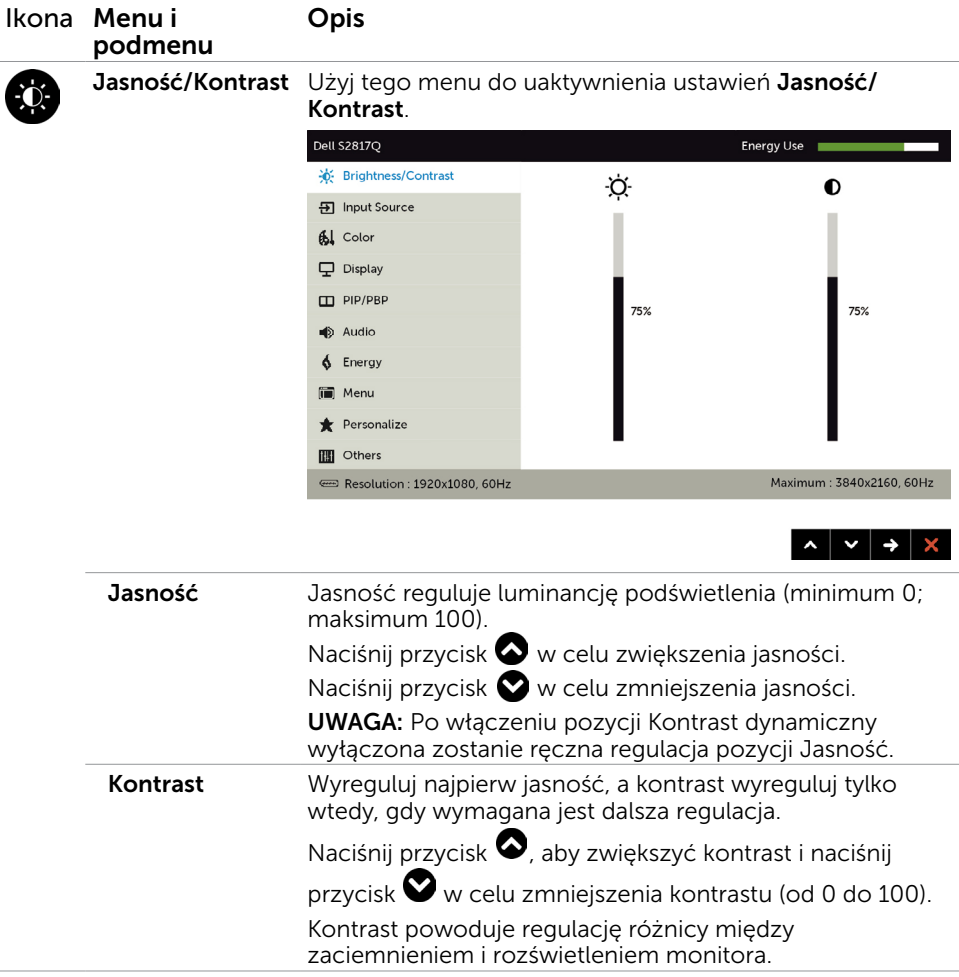

<span id="page-30-0"></span>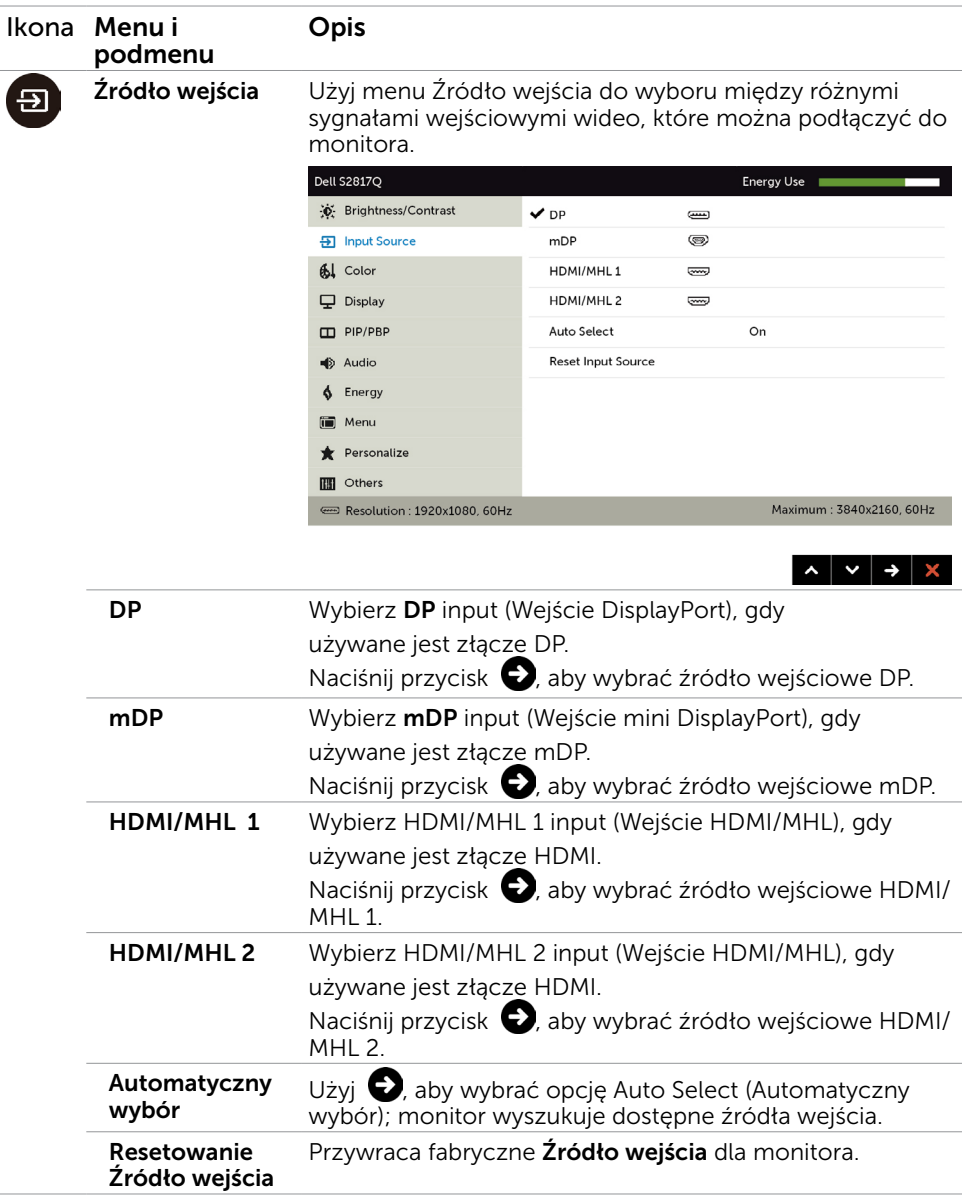

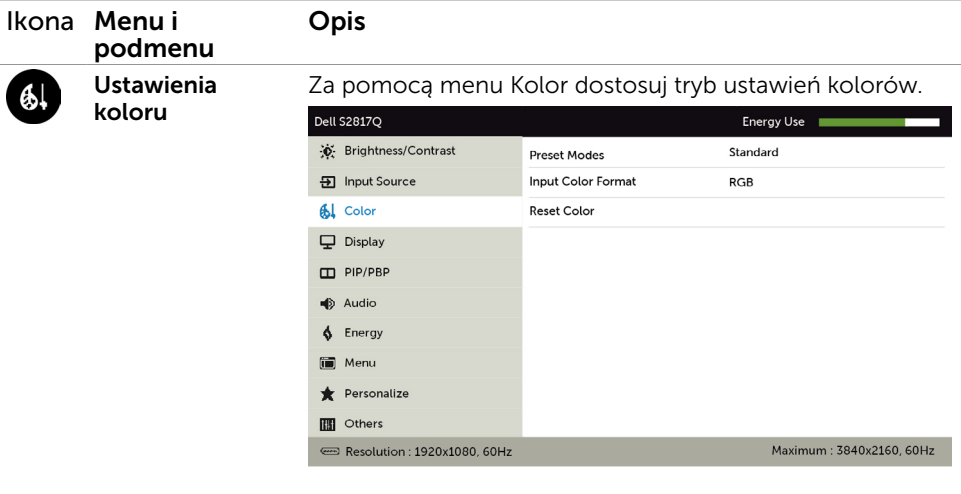

#### Tryb ustawień wstępnych

Po wybraniu pozycji Tryby ustawień wstępnych można wybrać z listy tryb Standardowe, Multimedia, Film, Gra, Papier, Ciepłe, Zimne lub Kolory niestandardowe.

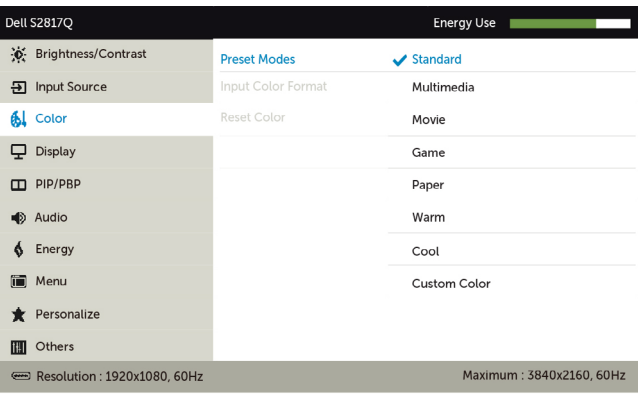

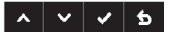

 $\lambda$   $\vee$   $\rightarrow$   $\times$ 

- Standardowe: Domyślne ustawienia koloru. To jest domyślny tryb ustawień wstępnych.
- Multimedia: Idealne do aplikacji multimedialnych.
- Film: Idealne do filmów.
- Gra: Idealne do większości gier.
- Papier: Ładowanie ustawień jasności i ostrości idealnych do przeglądania tekstu. Tło tekstu jest dostosowywane, tak aby przypominało nośnik papierowy, bez wpływu na obrazy kolorowe.

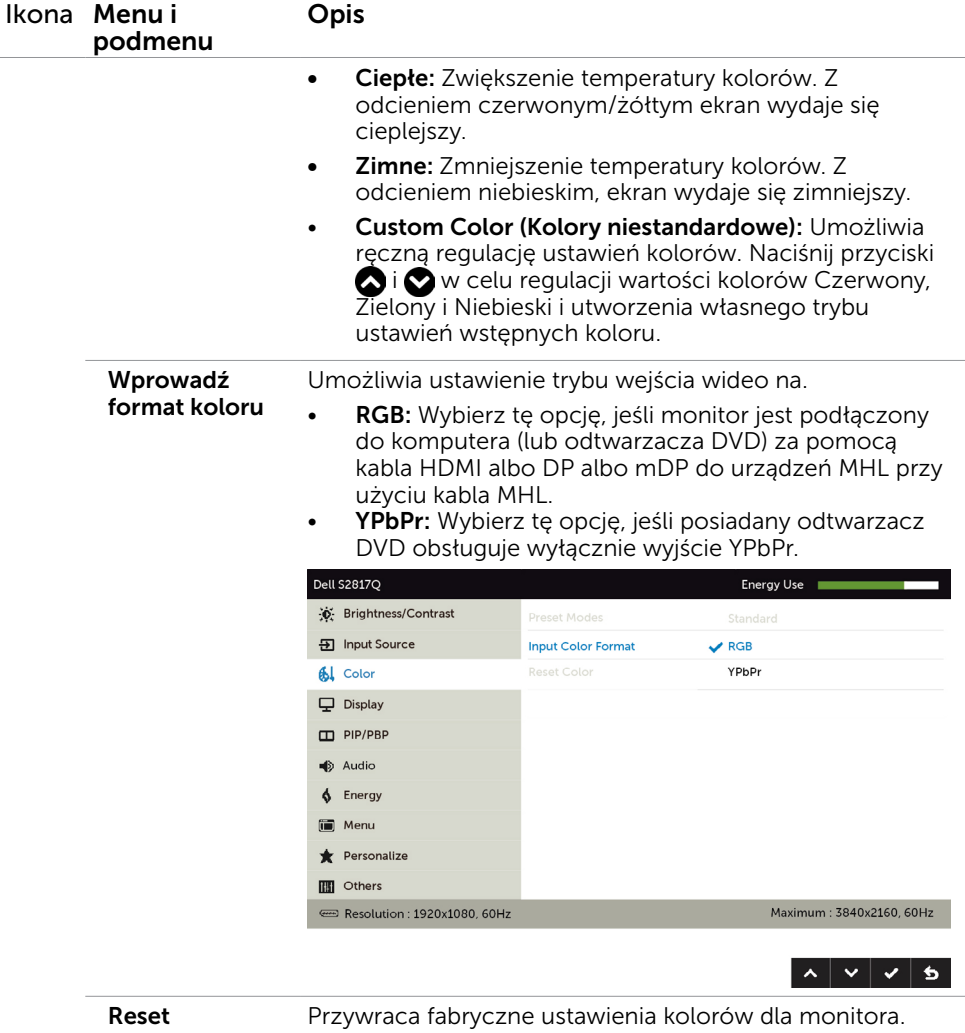

Resetowanie koloru

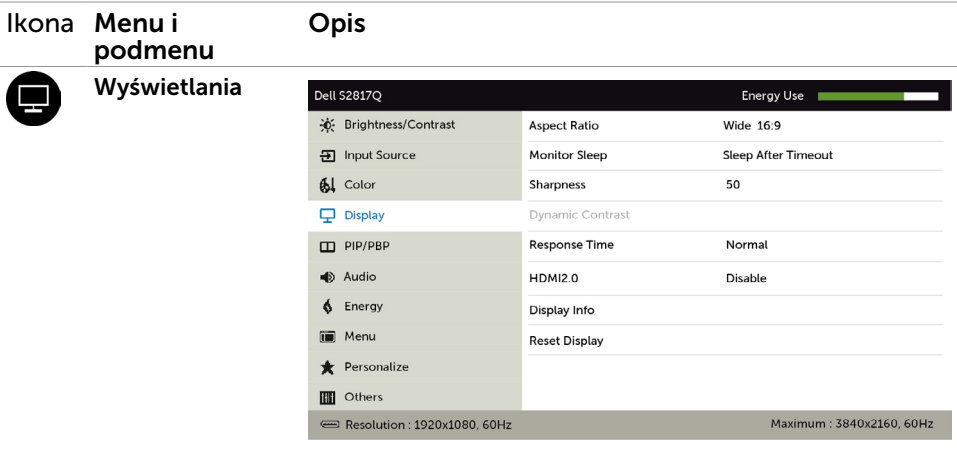

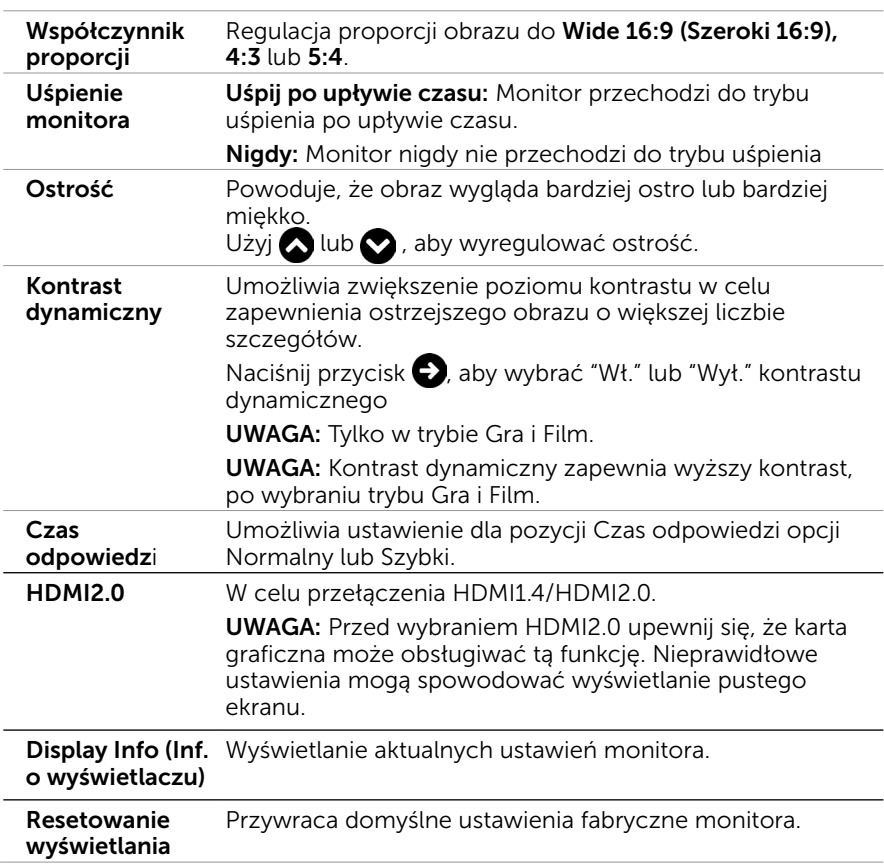

 $\left| \right| \times$   $\left| \right| \rightarrow$   $\left| \right|$  x

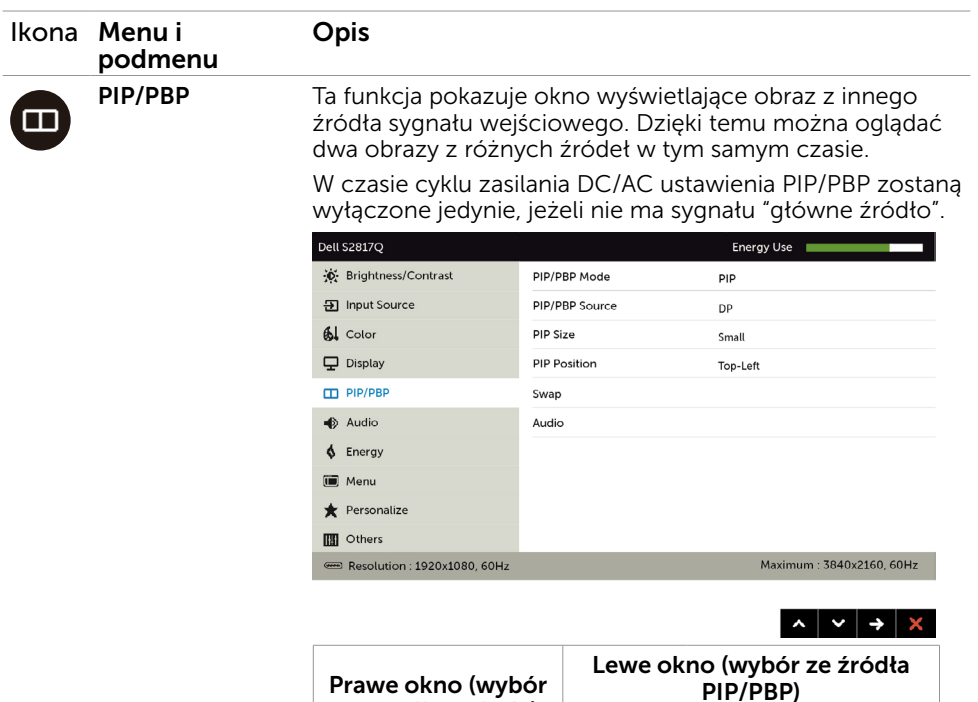

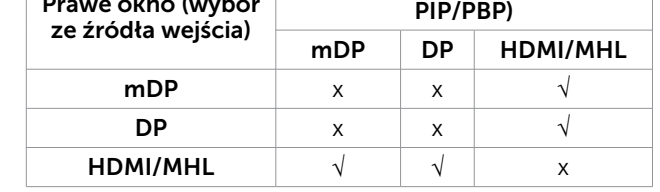

PIP/PBP Mode (Tryb PIP/PBP) Dostosowuje model PBP (Obraz w obrazie) do PIP Mały, PIP Duży, Współczynnik proporcji PBP lub Wypełnienie PBP. Możesz wyłączyć tą funkcję wybierają Wyłącz.

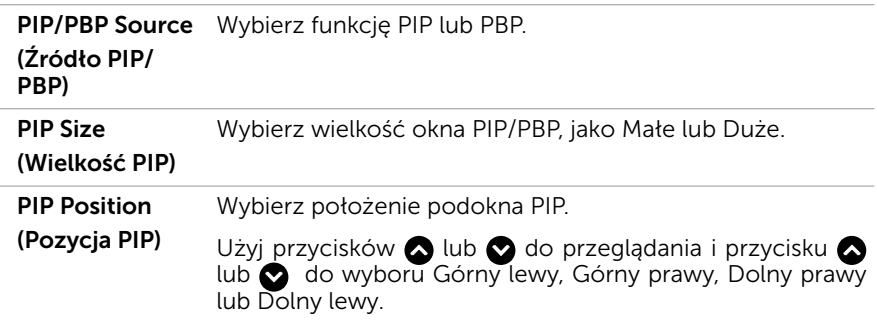

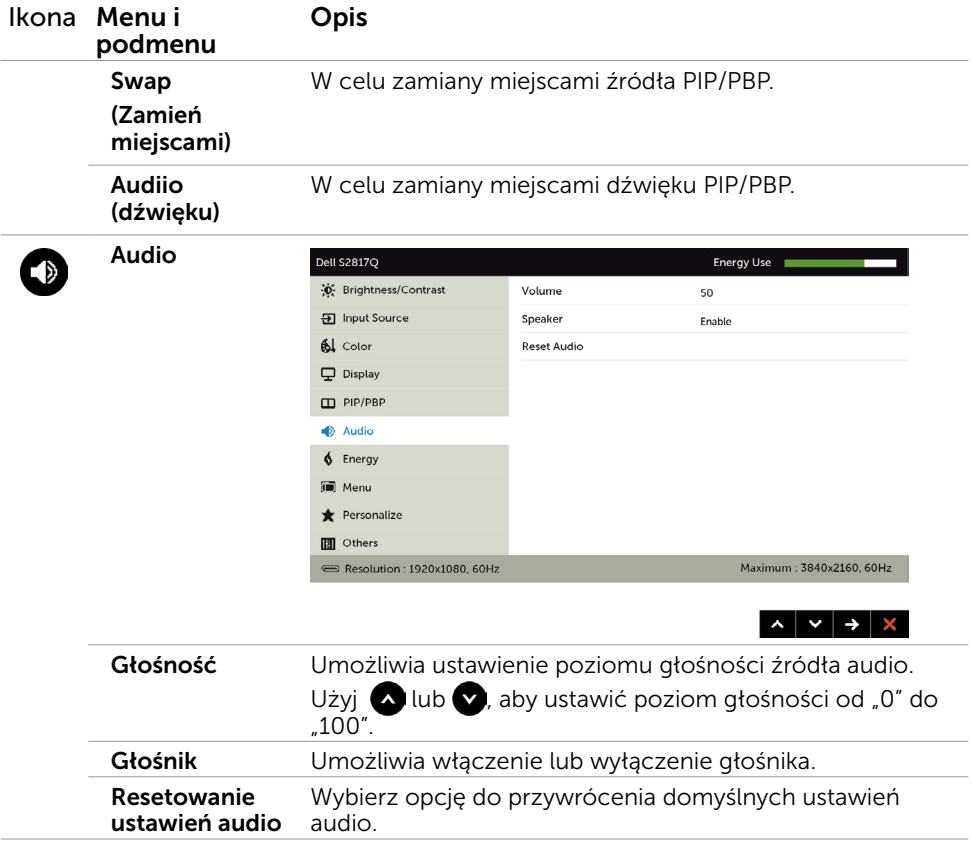

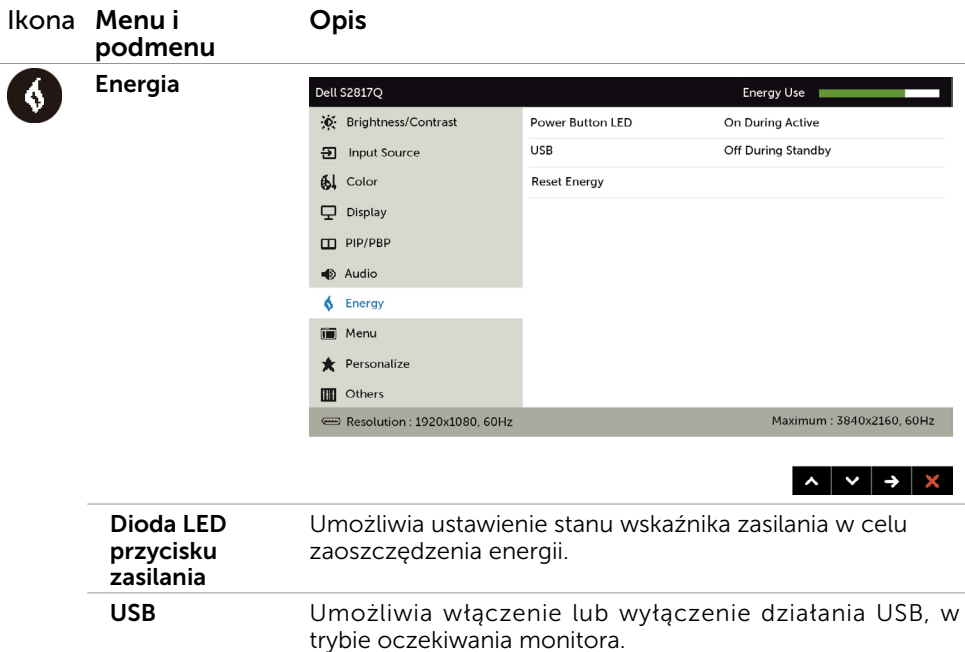

Resetowanie energii

energii.

UWAGA: WŁ./WYŁ. USB w trybie oczekiwania, jest dostępne wyłącznie przy odłączonym kablu USB przesyłania danych. Przy podłączonym kablu USB przesyłania danych, ta opcja będzie wyszarzona.

Wybierz opcję do przywrócenia domyślnych ustawień

<span id="page-37-0"></span>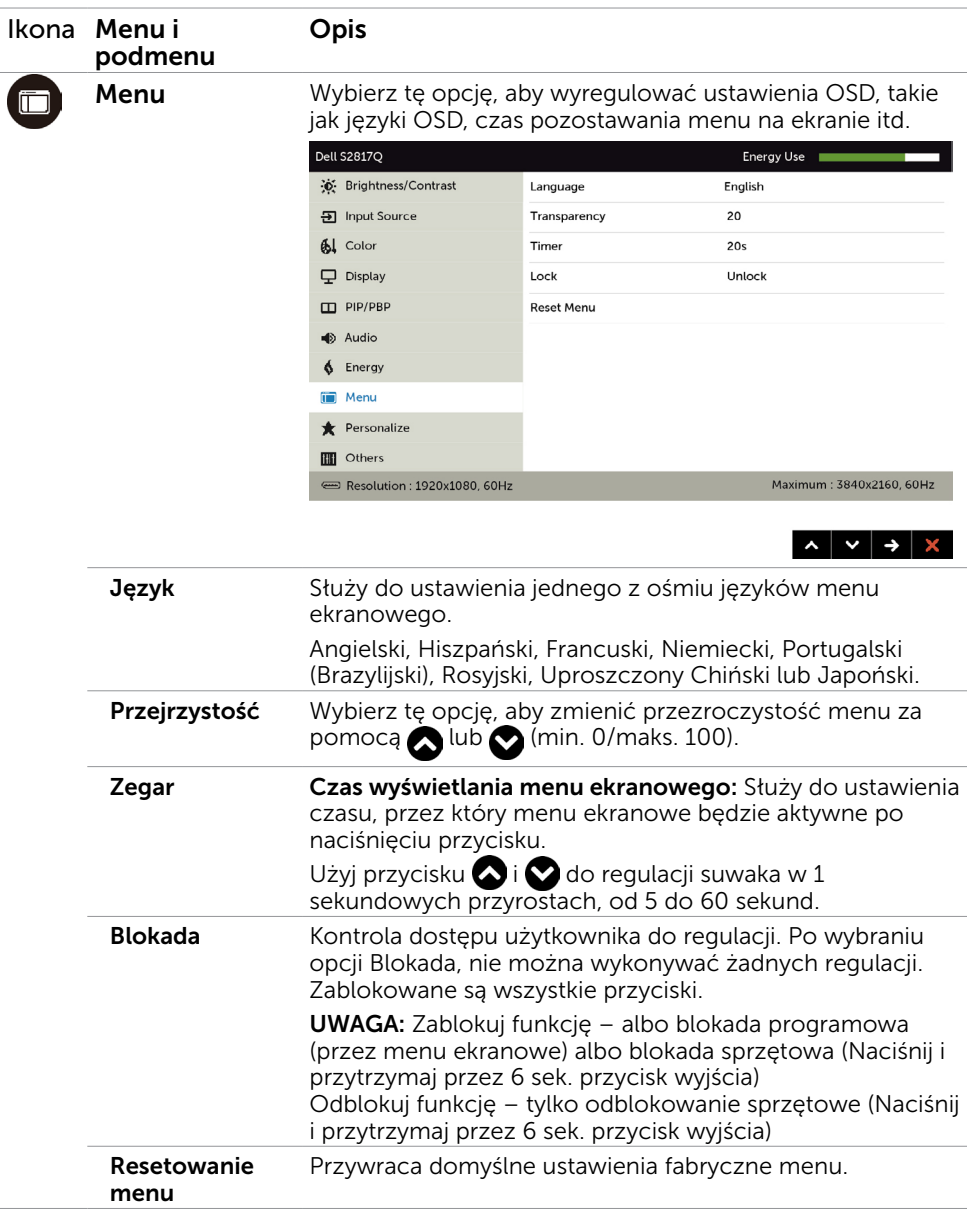

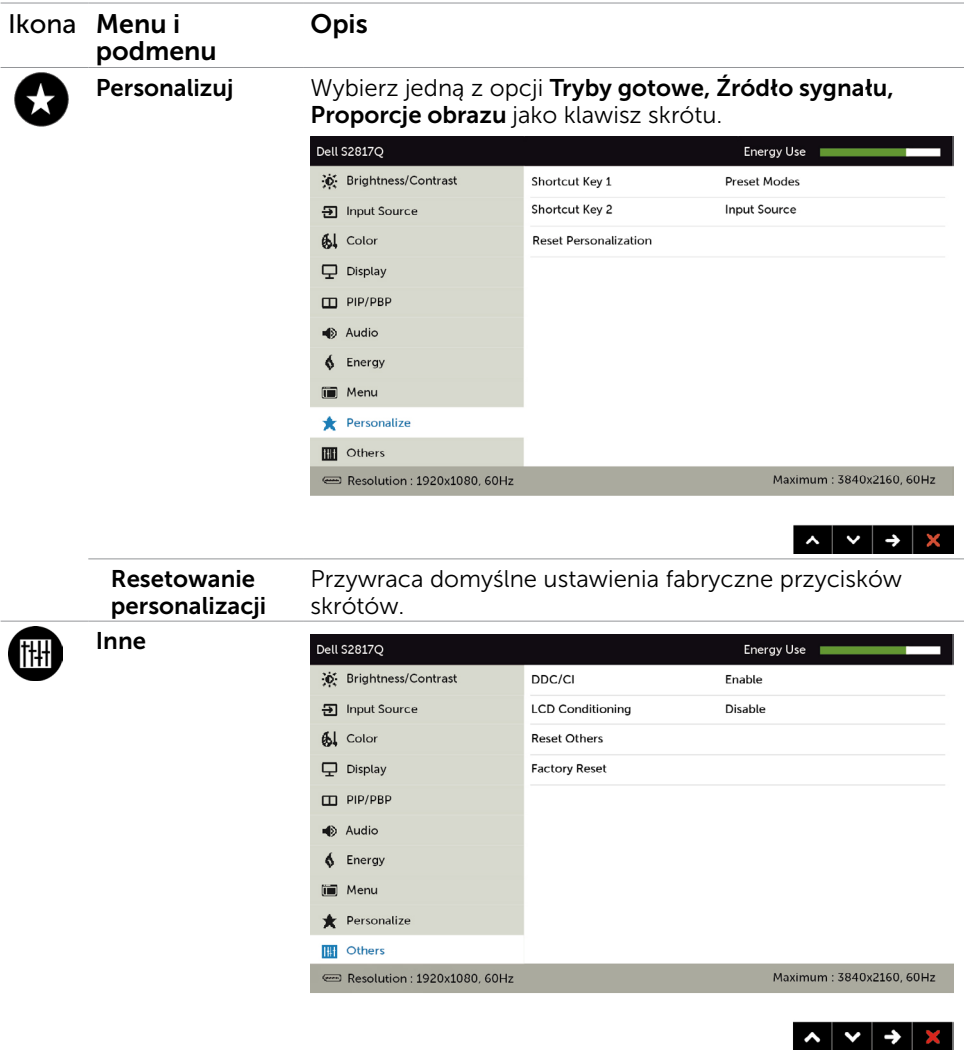

Wybierz tę opcję w celu dostosowania ustawień menu ekranowego, takich jak DDC/CI, kondycjonowanie LCD itp.

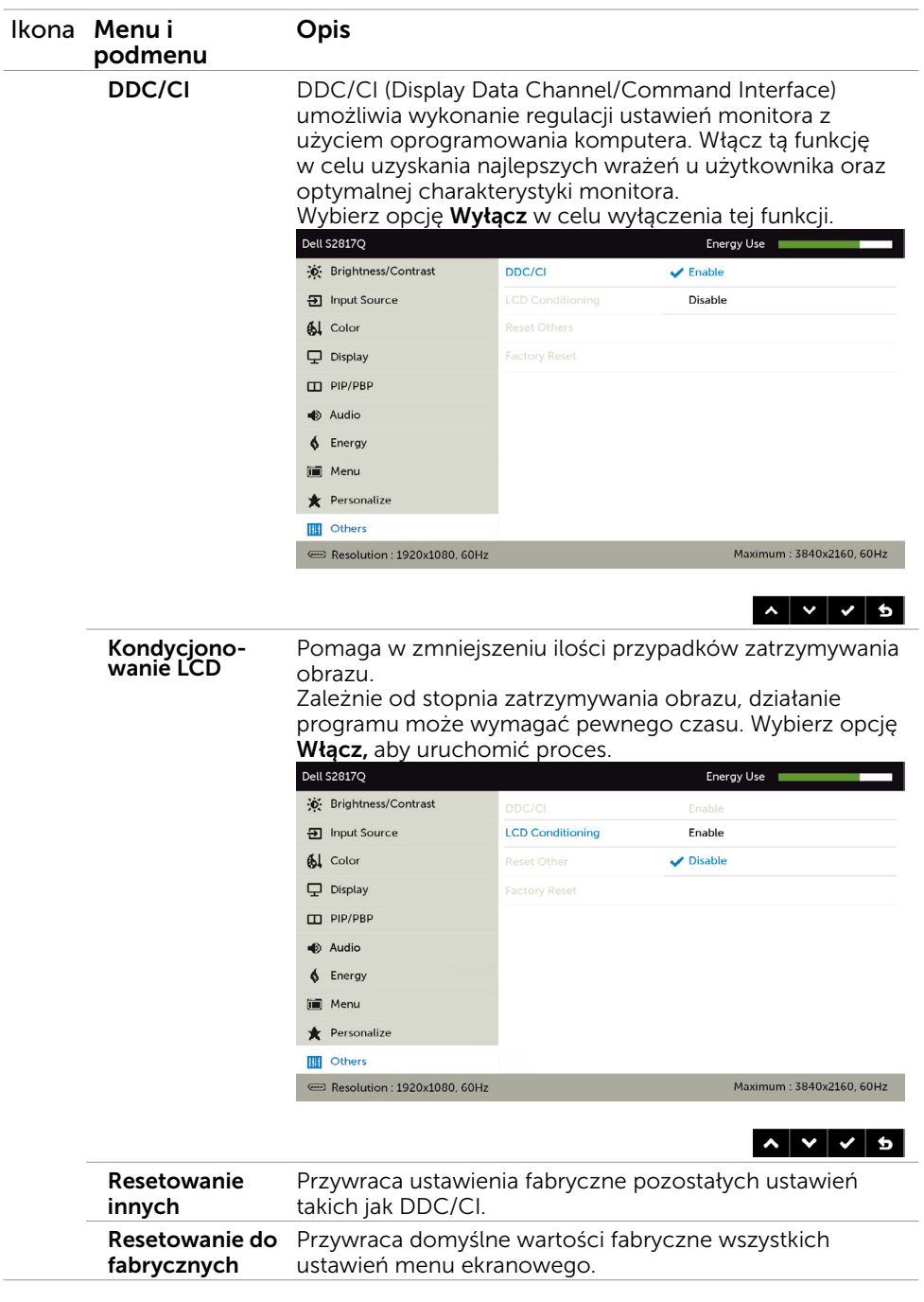

UWAGA: Monitor ten ma funkcję automatycznej kalibracji jasności w celu skompensowania zużywającego się podświetlenia LED.

### Komunikaty ostrzeżeń OSD

Po włączeniu funkcji Dynamic Contrast (Kontrast dynamiczny) (w trybach ustawień wstępnych: Game (Gra) lub Movie (Film), wyłączana jest ręczna regulacja jasności.

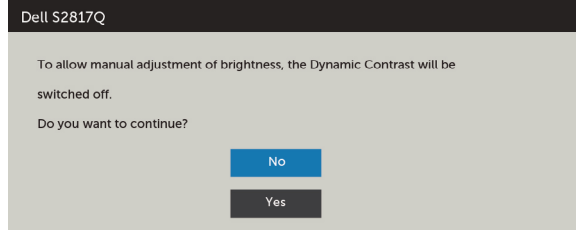

Gdy monitor nie obsługuje określonego trybu rozdzielczości, pojawi się następujący komunikat:

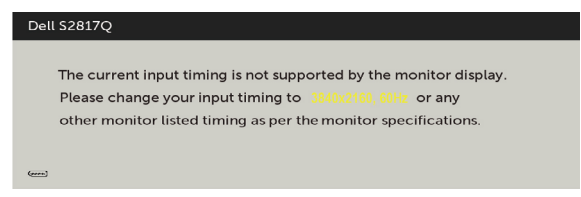

Oznacza to, że monitor nie może się zsynchronizować z sygnałem odbieranym z komputera. Sprawdź [Specyfikacje monitora](#page-9-1) w celu uzyskania informacji o poziomych i pionowych zakresach częstotliwości, które może obsługiwać ten monitor. Zalecany tryb to 3840 x 2160.

Przed wyłączeniem funkcji DDC/CI, pojawi się następujący komunikat.

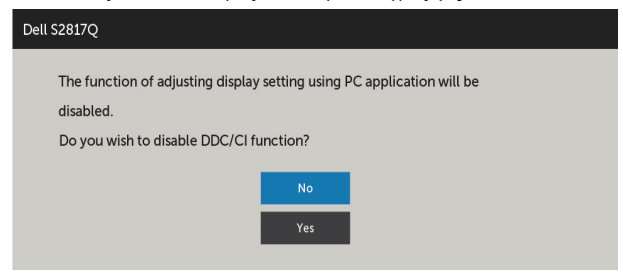

Po przejściu monitora do trybu Power Save Mode (Tryb oszczędzania energii) pojawi się następujący komunikat:

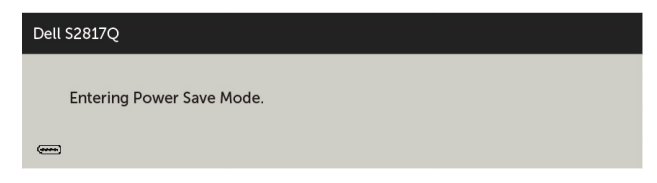

Uaktywnij komputer i wybudź monitor, aby uzyskać dostęp do [OSD](#page-28-1). Po naciśnięciu dowolnego przycisku oprócz przycisku zasilania, w zależności od wybranego wejścia, pojawi się następujący komunikat:

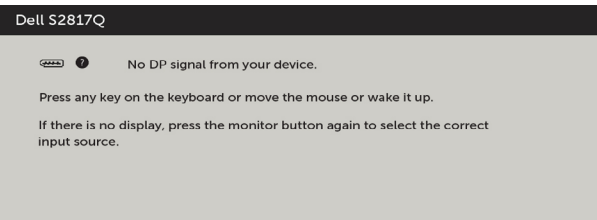

Po wybraniu wejścia DP lub mDP lub HDMI/MHL i gdy nie jest podłączony odpowiedni kabel, wyświetlone zostanie pokazane niżej pływające okno dialogowe.

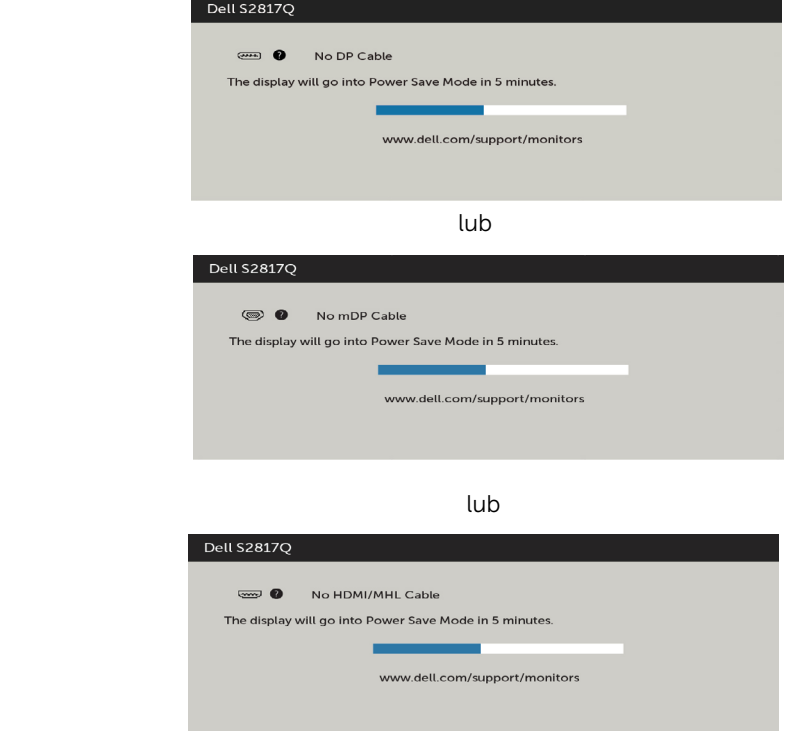

Pomoc w zakresie usuwania błędów, patrz [Rozwiązywanie problemów](#page-42-1).

OSTRZEŻENIE: Przed rozpoczęciem jakichkolwiek procedur z tej części, wykonaj [Instrukcje bezpieczeństwa](#page-49-2).

### Autotest

<span id="page-42-1"></span><span id="page-42-0"></span> $\overline{a}$ 

Monitor ma funkcję autotestu, umożliwiającą sprawdzenie prawidłowości działania monitora. Jeśli monitor i komputer są prawidłowo podłączone, ale ekran monitora pozostaje ciemny należy uruchomić autotest monitora, wykonując następujące czynności:

- 1 Wyłącz komputer i monitor.
- 2 Odłącz kabel wideo z tyłu komputera. W celu zapewnienia prawidłowego działania autotestu, odłącz zarówno kabel cyfrowy jak i analogowy z tyłu komputera.
- 3 Włącz monitor.

Jeśli monitor nie wykrywa sygnału wideo i działa prawidłowo, powinno pojawić się pływające okno dialogowe (na czarnym tle). W trybie autotestu, dioda LED zasilania świeci białym światłem. W zależności od wybranego wejścia, będzie także stale przewijane na ekranie jedno z pokazanych poniżej okien dialogowych.

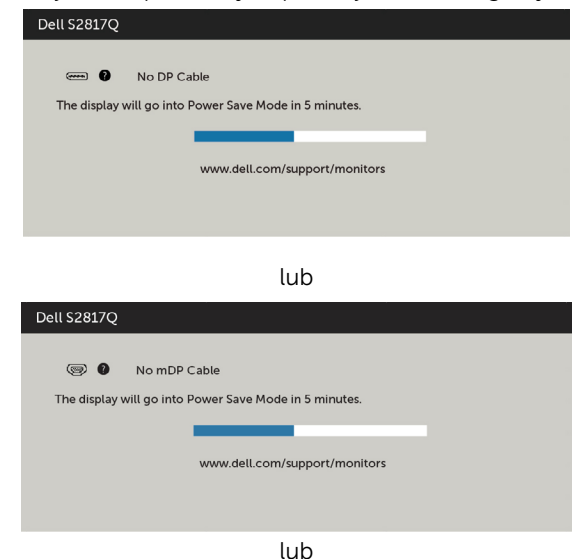

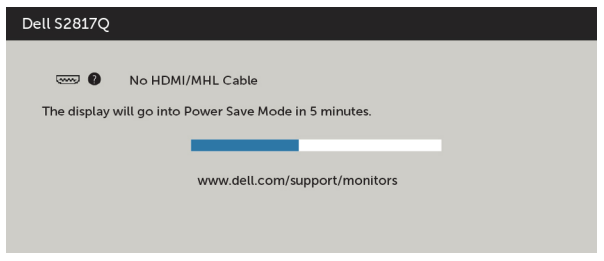

- 4 To okno pojawia się także przy normalnym działaniu systemu, po odłączeniu lub uszkodzeniu kabla wideo.
- 5 Wyłącz monitor i podłącz ponownie kabel wideo; następnie włącz komputer i monitor.

Jeśli po zastosowaniu poprzedniej procedury ekran monitora pozostaje pusty, sprawdź kartę graficzną i komputer, ponieważ monitor działa prawidłowo.

# <span id="page-44-0"></span>Wbudowane testy diagnostyczne

Monitor ma wbudowane narzędzie diagnostyczne, pomocne w określeniu, czy nieprawidłowości działania ekranu są powiązane z monitorem, czy z komputerem i kartą graficzną.

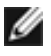

UWAGA: Wbudowane testy diagnostyczne można uruchomić wyłącznie po odłączeniu kabla wideo, gdy monitor znajduje się w trybie autotestu.

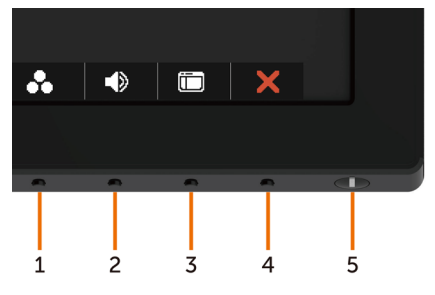

Aby uruchomić wbudowane testy diagnostyczne:

- 1 Upewnij się, że ekran jest czysty (na powierzchni ekranu nie ma kurzu).
- 2 Odłącz kabel(e) wideo z tyłu komputera lub monitora. Monitor przejdzie do trybu autotestu.
- 3 Naciśnij i przytrzymaj jednocześnie przez 2 sekundy przycisk 1 i przycisk 4 na panelu przednim. Pojawi się szary ekran.
- 4 Uważnie sprawdź ekran pod kątem nieprawidłowości.
- 5 Ponownie naciśnij przycisk 4 na panelu przednim. Kolor ekranu zmieni się na czerwony.
- 6 Sprawdź wyświetlacz pod kątem wszelkich nieprawidłowości.
- 7 Powtórz czynności 5 i 6, aby sprawdzić wyświetlanie kolorów zielonego, niebieskiego, czarnego, białego.

Test jest zakończony po pojawieniu się białego ekranu. Aby wyjść, naciśnij ponownie przycisk 4.

Jeśli używając wbudowanego narzędzia diagnostyki nie można wykryć żadnych nieprawidłowości ekranu, monitor działa prawidłowo. Sprawdź kartę graficzną i komputer.

# <span id="page-45-0"></span>Typowe problemy

Następująca tabela zawiera ogólne informacje o mogących wystąpić typowych problemach związanych z monitorem i możliwe rozwiązania:

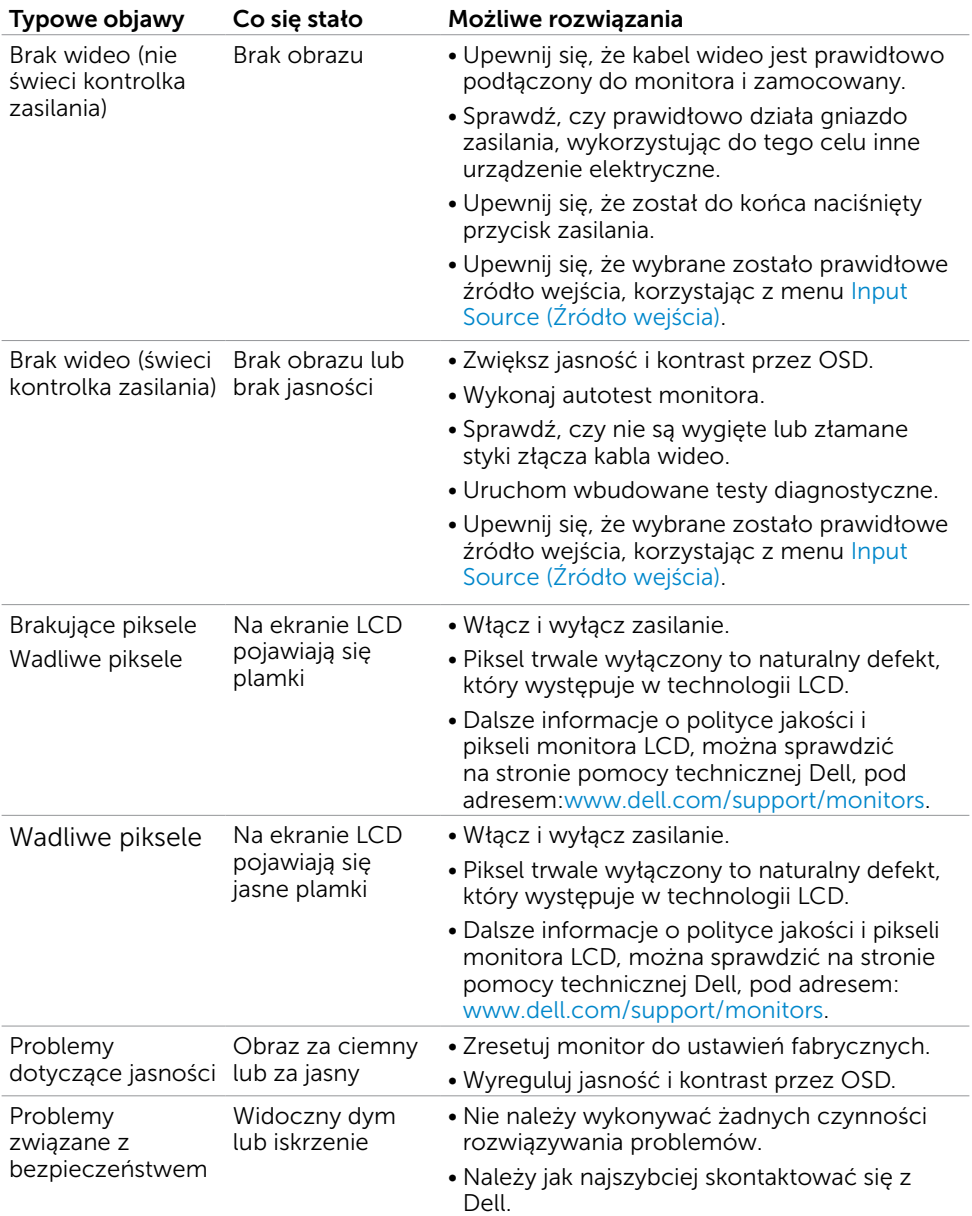

<span id="page-46-0"></span>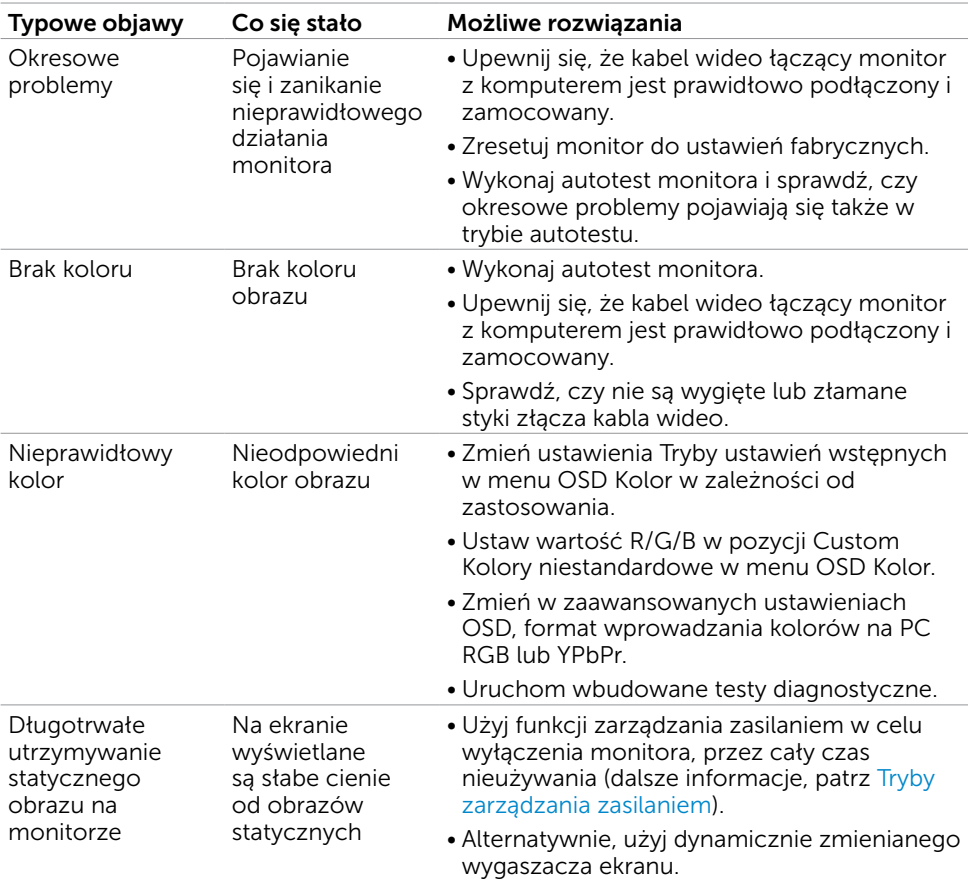

# Problemy specyficzne dla produktu

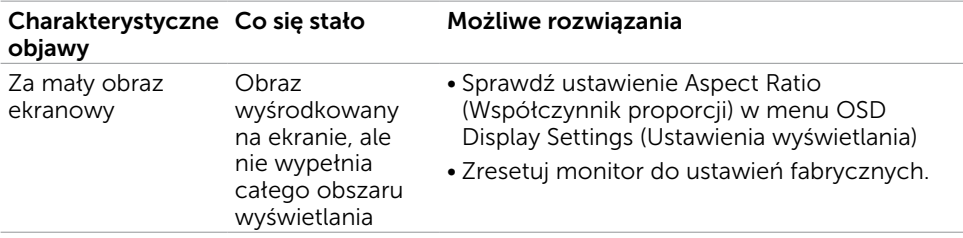

<span id="page-47-0"></span>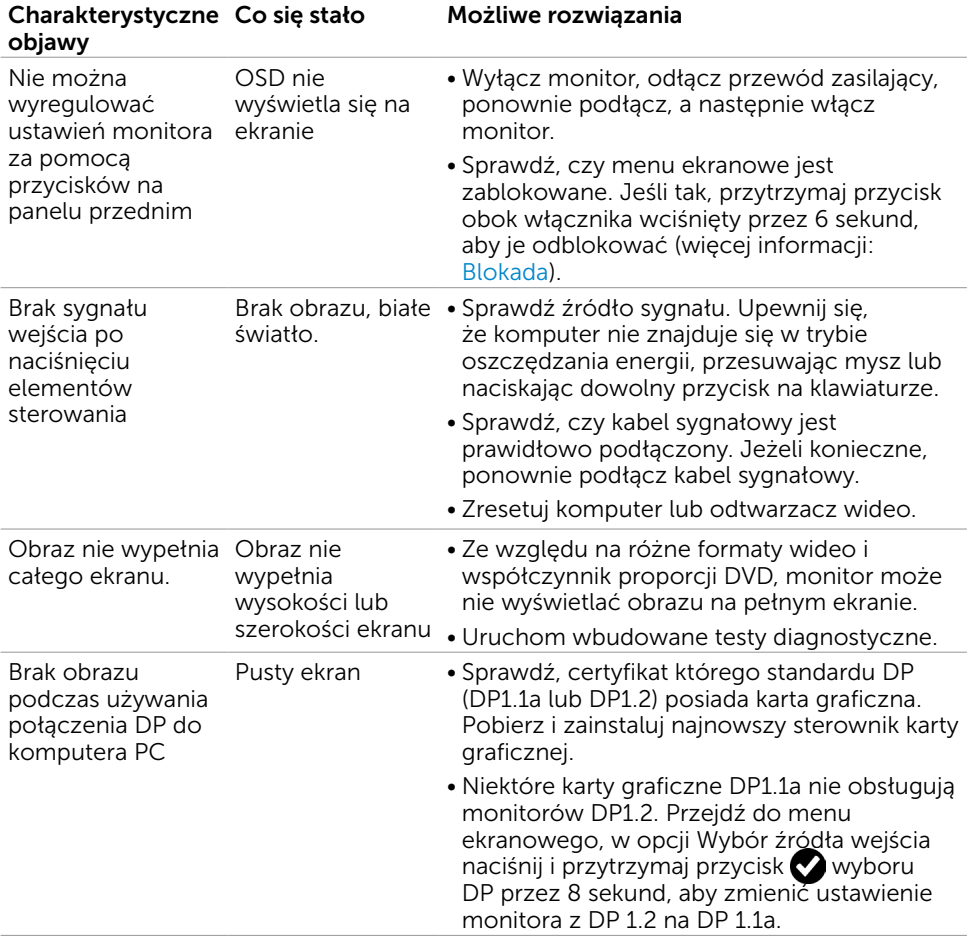

### <span id="page-48-1"></span><span id="page-48-0"></span>Problemy dotyczące funkcji MHL (Mobile High-Definition Link)

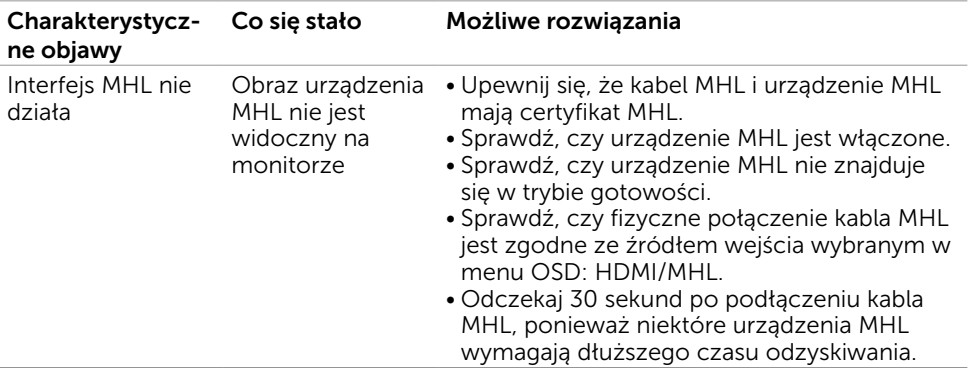

### <span id="page-49-2"></span><span id="page-49-0"></span>Instrukcje bezpieczeństwa

Przy wyświetlaczach z błyszczącymi ramkami, użytkownik powinien rozważyć rozmieszczenie wyświetlacza, ponieważ ramka może powodować przeszkadzające odbicia od światła otoczenia i jasnych powierzchni.

#### $\triangle$  OSTRZEŻENIE: Używanie elementów sterowania, regulacji lub procedur, innych niż określone w tej dokumentacji, może spowodować narażenie na porażenie, zagrożenia związane z prądem elektrycznym i/lub zagrożenia mechaniczne.

Informacje dotyczące instrukcji bezpieczeństwa, znajdują się w części Informacje o bezpieczeństwie, środowisku i przepisach (SERI).

### Uwaga FCC (tylko USA) i inne informacje dotyczące przepisów

Uwagi FCC i inne informacje dotyczące przepisów, można sprawdzić na stronie sieciowej zgodności z przepisami, pod adresem [dell.com/regulatory\\_compliance.](http://dell.com/regulatory_compliance)

# <span id="page-49-1"></span>Kontaktowanie się z firmą Dell

UWAGA:Przy braku aktywnego połączenia z Internetem, informacje kontaktowe można znaleźć na fakturze zakupu, opakowaniu, rachunku lub w katalogu produktu Dell.

Firma Dell udostępnia kilka opcji pomocy technicznej i usług online i telefonicznie. Dostępność zależy od kraju i produktu, a niektóre usługi mogą nie być dostępne w danym regionie.

Aby uzyskać pomoc online:

Wejdź na stronę [www.dell.com/support/monitors](http://www.dell.com/support/monitors)

W celu kontaktu z Dell w zakresie sprzedaży, pomocy technicznej lub obsługi klienta.

- 1 Przejdź do [www.dell.com/support.](http://www.dell.com/support)
- 2 Sprawdź kraj lub region w menu rozwijanym Wybierz kraj/region w górnym lewym rogu strony.
- 3 Kliknij pozycję Kontakt z nami obok menu rozwijanego kraju.
- 4 Wybierz odpowiednią usługę i łącze pomocy, w zależności od potrzeb.
- 5 Wybierz wygodną metodę kontaktu z Dell.

# <span id="page-50-0"></span>Ustawienia monitora

### Ustawienie rozdzielczości wyświetlania na 3840 x 2160 (maksymalna)

Dla najlepszego działania, rozdzielczość wyświetlania należy ustawić na 3840 x 2160 pikseli, wykonując następujące czynności:

#### W systemie Windows Vista, Windows 7, Windows 8 lub Windows 8.1:

- 1 Wyłącznie w systemie Windows 8 lub Windows 8.1 wybierz kafelek Pulpit w celu przełączenia na klasyczny pulpit.
- 2 Kliknij prawym przyciskiem pulpit i wybierz Rozdzielczość ekranu.
- 3 Kliknij listę rozwijaną Rozdzielczość ekranu i wybierz 3840 x 2160.
- 4 Kliknij OK.

#### W systemie Windows 10:

- 1 Kliknij prawym przyciskiem pulpit i kliknij ustawienia wyświetlania.
- 2 Kliknij pozycję Zaawansowane ustawienia wyświetlania.
- 3 Kliknij, aby wyświetlić rozwijaną listę rozdzielczości ekranu i wybierz 3840 x 2160.
- 4 Kliknij pozycję Zastosuj.

Jeśli zalecana rozdzielczość nie będzie widoczna wśród dostępnych opcji, konieczne może być zaktualizowanie sterownika graficznego. Wybierz poniżej scenariusz, który

najlepiej opisuje używany system komputerowy i wykonaj instrukcje.

### Komputer Dell

- 1 Przejdź do [dell.com/support,](http://dell.com/support) wprowadź znacznik serwisowy komputera i pobierz najnowsze sterowniki do karty graficznej.
- 2 Po instalacji sterowników dla posiadanej karty graficznej należy ponownie spróbować ustawić rozdzielczość na 3840 x 2160.

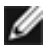

UWAGA: Jeśli nie można ustawić rozdzielczości na 3840 x 2160, należy się skontaktować z firmą Dell i zapytać o adapter graficzny obsługujący te rozdzielczości.

### Komputer firmy innej niż Dell

#### W systemie Windows Vista, Windows 7, Windows 8 lub Windows 8.1:

- 1 Wyłącznie w systemie Windows 8 lub Windows 8.1 wybierz kafelek Pulpit w celu przełączenia na klasyczny pulpit.
- 2 Kliknij prawym przyciskiem pulpit i kliknij Personalizacja.
- 3 Kliknij Zmień ustawienia wyświetlania.
- 4 Kliknij Ustawienia zaawansowane.
- 5 Zidentyfikuj posiadany kontroler graficzny na podstawie napisu w górnej czesci okna (np. NVIDIA, ATI, Intel, itd.).
- 6 Sprawdz obecnosc aktualizacji sterownika na stronie sieci web dostawcy karty graficznej (na przyklad, <http://www.ATI.com>LUB<http://www.NVIDIA.com>).
- 7 Po instalacji sterowników do karty graficznej, spróbuj ponownie ustawic rozdzielczosc na 3840 x 2160.

#### W systemie Windows 10:

- 1 Kliknij prawym przyciskiem pulpit i kliknij ustawienia wyświetlania.
- 2 Kliknij pozycję Zaawansowane ustawienia wyświetlania.
- 3 Kliknij pozycję Właściwości karty graficznej.
- 4 Zidentyfikuj posiadany kontroler graficzny na podstawie napisu w górnej czesci okna (np. NVIDIA, ATI, Intel, itd.).
- 5 Sprawdz obecnosc aktualizacji sterownika na stronie sieci web dostawcy karty graficznej (na przyklad, <http://www.ATI.com>LUB<http://www.NVIDIA.com>).
- 6 Po instalacji sterowników do karty graficznej, spróbuj ponownie ustawic rozdzielczosc na 3840 x 2160.

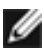

UWAGA: Jeśli nie można ustawić zalecanej rozdzielczości, należy się skontaktować z producentem komputera lub rozważyć zakupienie adaptera karty graficznej, obsługującego rozdzielczość wideo.

# <span id="page-52-0"></span>Wskazówki dotyczące konserwacji

### Czyszczenie monitora

 OSTRZEŻENIE: Przed czyszczeniem monitora należy odłączyć od gniazdka elektrycznego kabel zasilający monitora.

 $\triangle$  PRZESTROGA: Przed czyszczeniem monitora należy przeczytać i zastosować się do [instrukcji bezpieczeństwa](#page-49-2).

Podczas rozpakowywania, czyszczenia lub obsługi monitora należy przestrzegać poniższych zaleceń:

- • W celu oczyszczenia ekranu antystatycznego, lekko zwilż wodą miękką, czystą szmatkę. Jeśli to możliwe należy używać specjalnych chusteczek do czyszczenia ekranu lub środków odpowiednich do czyszczenia powłok antystatycznych. Nie należy używać benzenu, rozcieńczalnika, amoniaku, ściernych środków czyszczących lub sprężonego powietrza.
- • Do czyszczenia monitora należy używać lekko zwilżoną, ciepłą szmatkę. Należy unikać używania jakichkolwiek detergentów, ponieważ niektóre detergenty pozostawiają na monitorze mleczny osad.
- Jeśli po rozpakowaniu monitora zauważony zostanie biały proszek należy go wytrzeć szmatką.
- Podczas obsługi monitora należy uważać, ponieważ zarysowanie monitorów w ciemnych kolorach, powoduje pozostawienie białych śladów, bardziej widocznych niż na monitorach w jasnych kolorach.
- Aby uzyskać najlepszą jakość obrazu na monitorze należy używać dynamicznie zmieniany wygaszacz ekranu i wyłączać monitor, gdy nie jest używany.